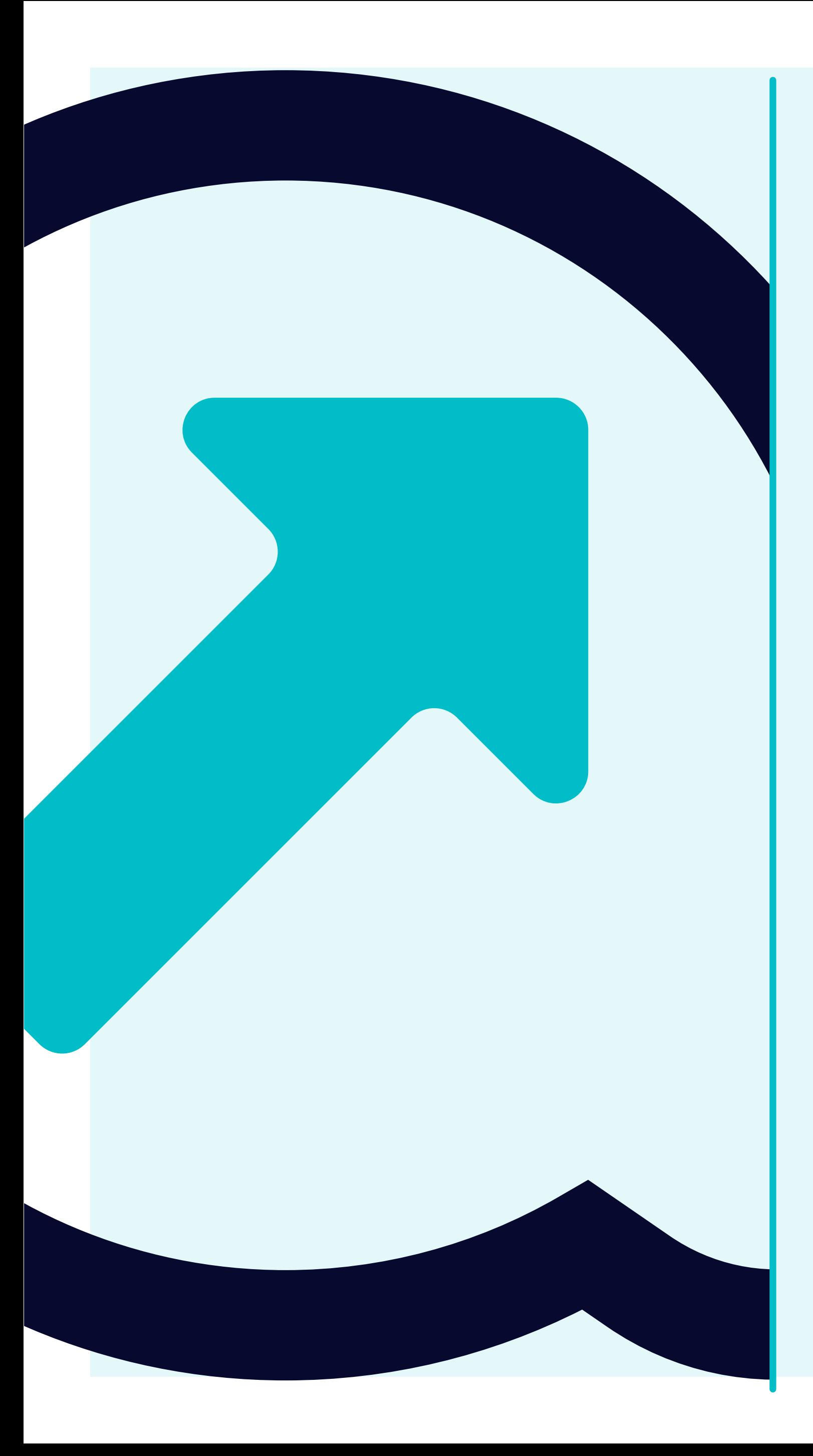

# Navigation in Flowis  $\overline{\mathbf{1}}$

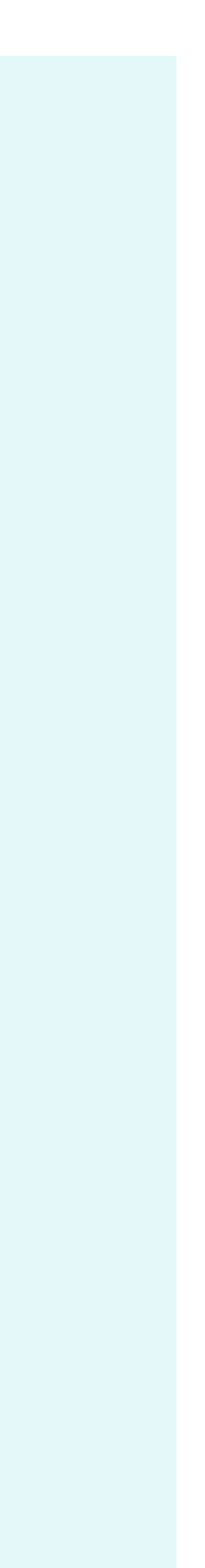

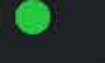

Yanfeng Portal - Flowis

https://portal.yanfeng.flowis.com

 $x +$ 

## **Yanfeng Portal - Flowis**

Sign in to start your session

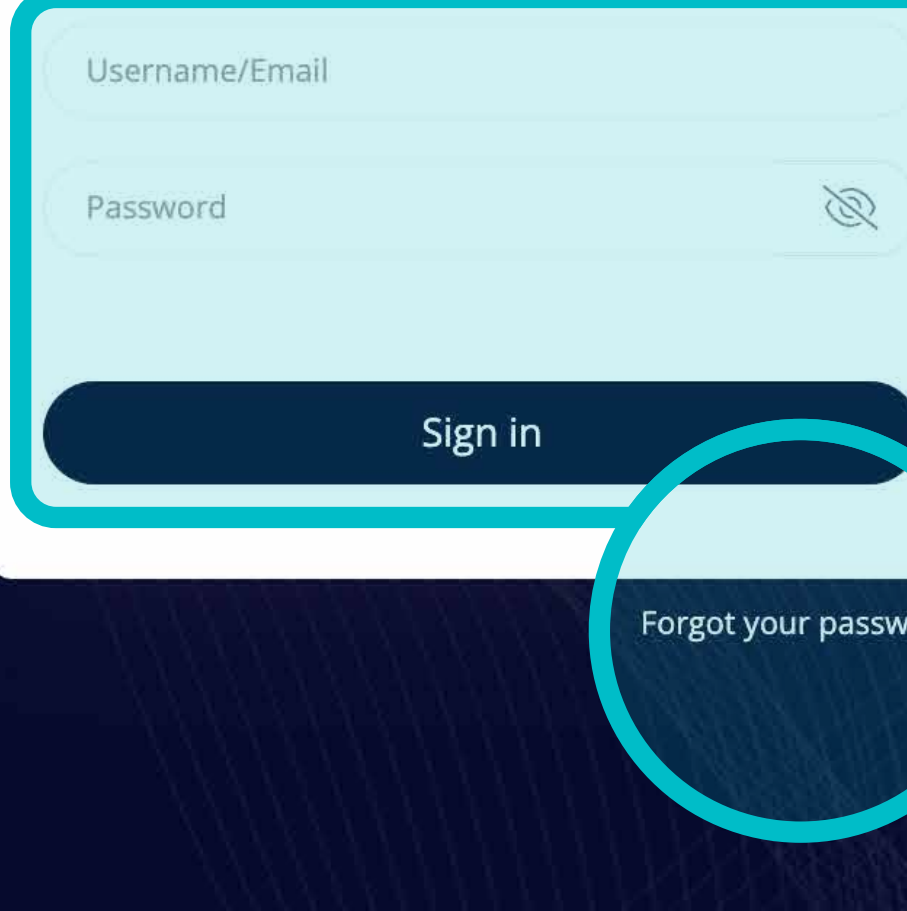

Sie können sich über die URL, die Sie auf dem Bildschirm sehen, bei Flowis anmelden.

Verwenden Sie Ihre Anmeldedaten, um sich anzumelden. Falls Sie Ihre Anmeldedaten vergessen haben, **klicken Sie auf den Link "Passwort vergessen".**

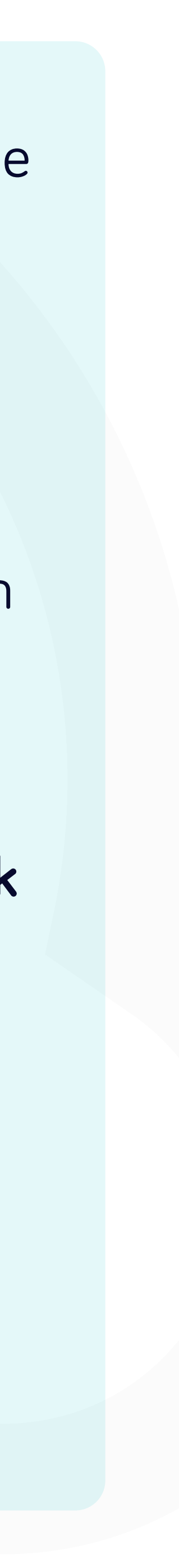

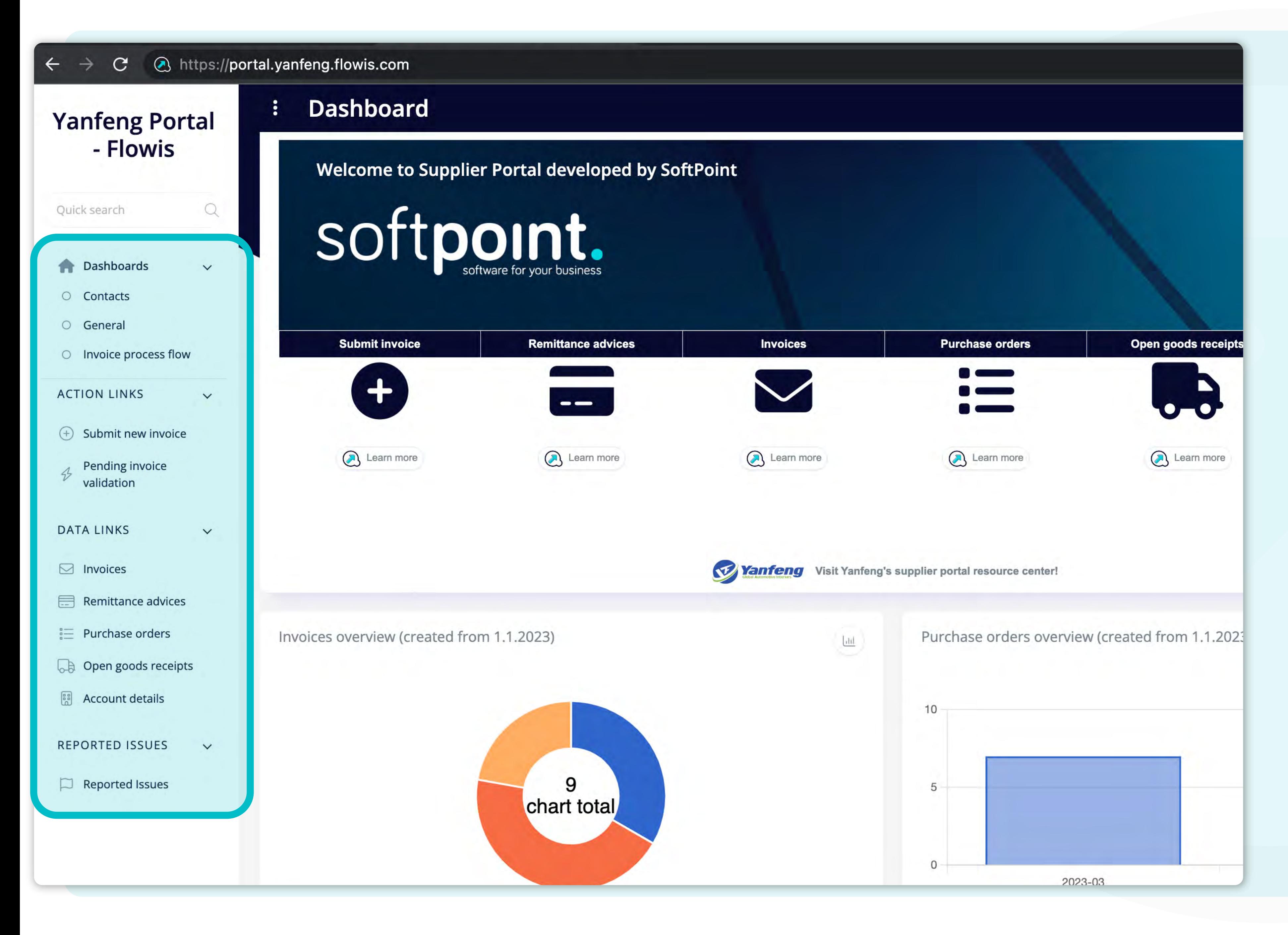

Sobald Sie sich angemeldet haben, sehen Sie auf der linken Seite des **Startbildschirms** den Bereich **"Registerkarten"**.

Auf diesen Registerkarten können Sie z. B. **Ihre Rechnung einreichen oder verschiedene Informationen über bereits eingereichte Rechnungen, Überweisungsavise, Bstellungen usw.** abrufen.

Sie können auch ein eventuelles **technisches Problem** melden.

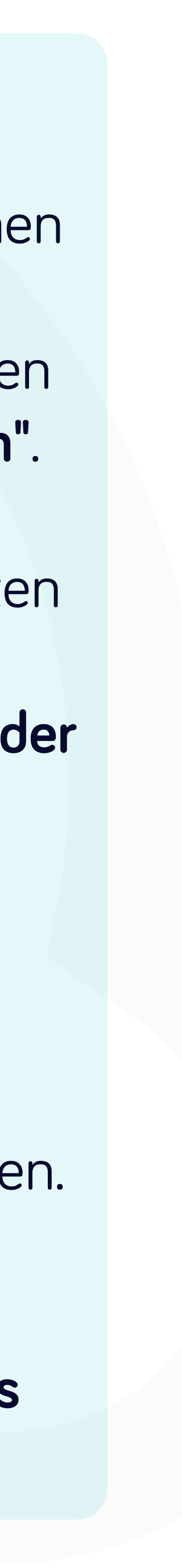

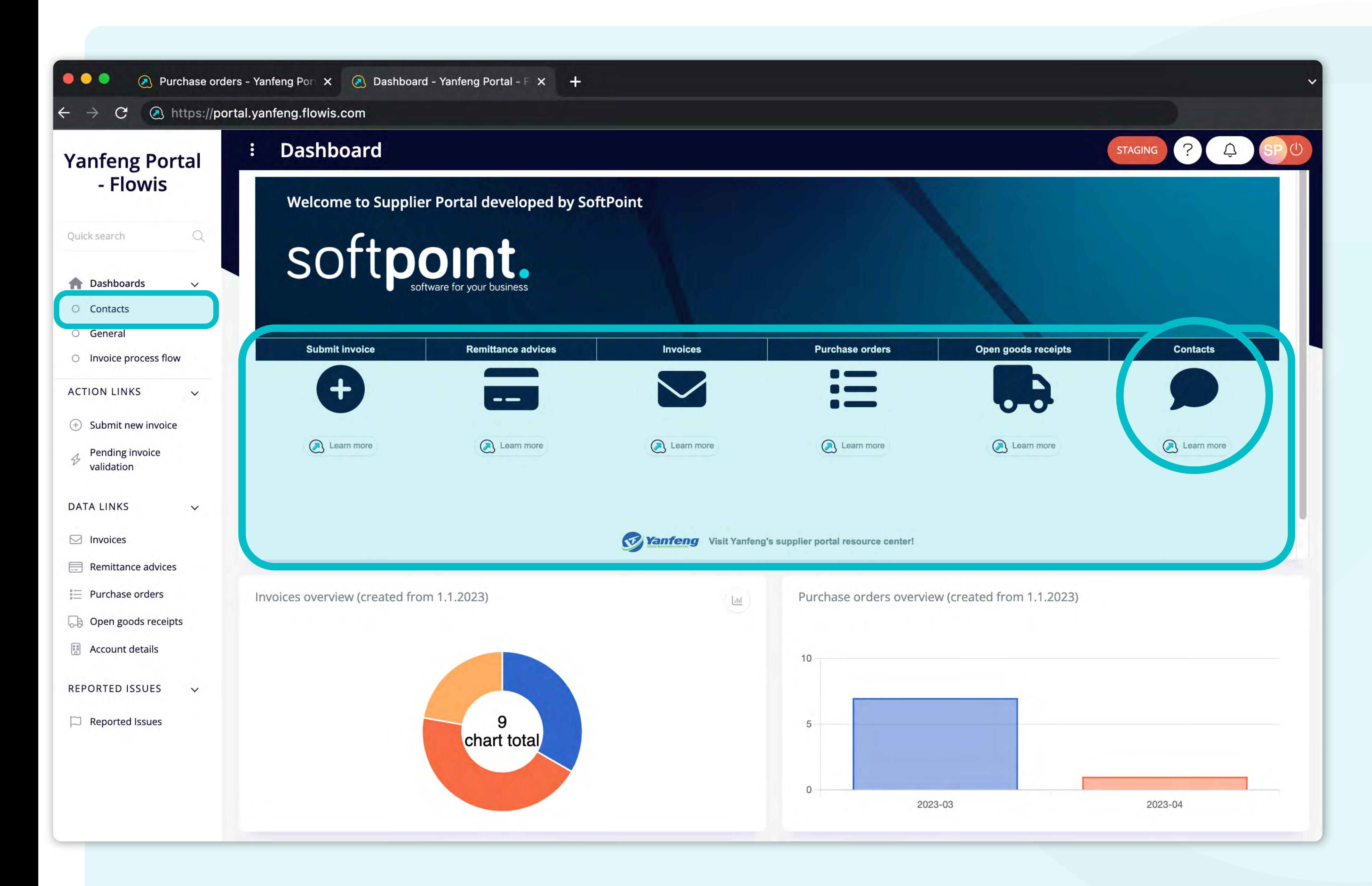

In der **Mitte des Bildschirms** befindet sich ein Bereich namens **Dashboard.**  Dort finden Sie Informationen über den **Flowis-Entwickler mit einem** Link zum Flowis und Verknüpfungen zu den **häufig verwendeten Registerkarten.**

Außerdem gibt es eine **Verknüpfung für Kontakte**, mit der die Kontaktlisten angezeigt werden können.

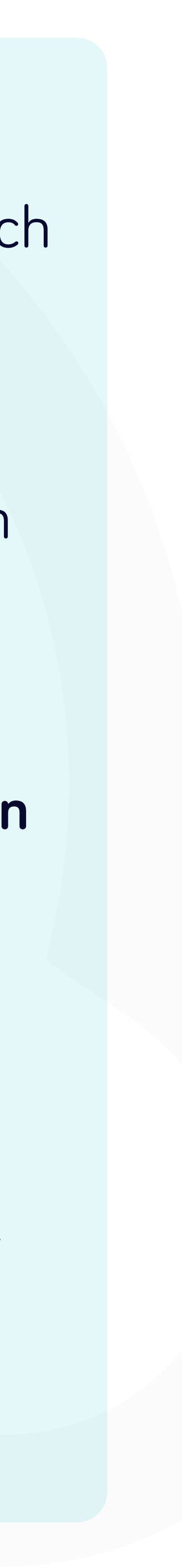

## *A* Dashboard - Yanfeng Portal - F × +  $\bullet\bullet\bullet$ https://portal.yanfeng.flowis.com/dashboards/181/preview  $\mathbf{C}$

 $\ddot{\cdot}$ 

 $\begin{array}{c} \n\mathbf{Q} \n\end{array}$ 

 $\checkmark$ 

 $\checkmark$ 

 $\checkmark$ 

## **Yanfeng Portal** - Flowis

Quick search **A** Dashboards O Contacts

O General

 $\leftarrow$ 

O Invoice process flow

**ACTION LINKS** 

- $\odot$  Submit new invoice
- Pending invoice  $\triangle$ validation

**DATA LINKS** 

- $\Box$  Invoices
- Remittance advices
- $\stackrel{\circ}{\underset{\sim}{}}$  Purchase orders
- **Den goods receipts**
- **Es Account details**
- REPORTED ISSUES  $\checkmark$
- $\Box$  Reported Issues

# **Dashboard**

## INVOICES - Whom to contact in case of issue?

## Mailbox

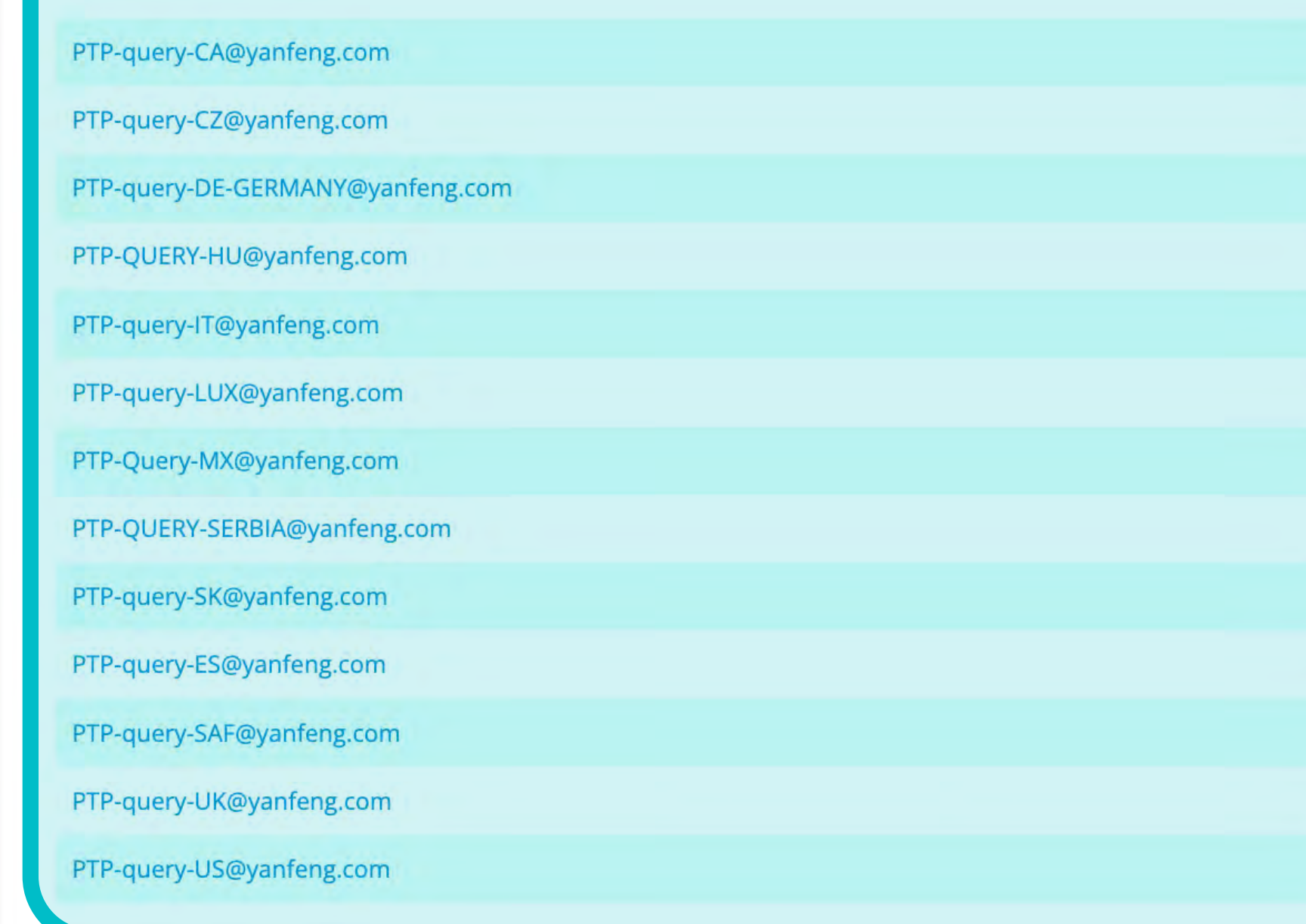

# SOftpoint.

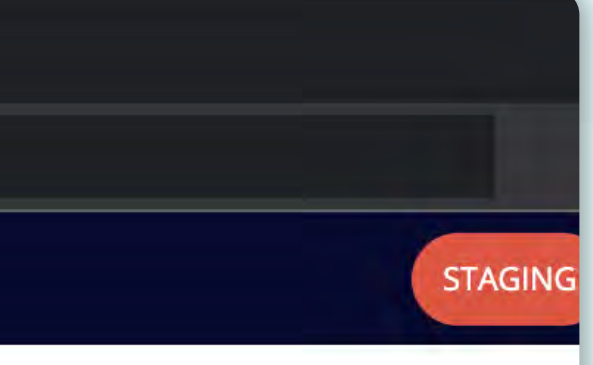

# \*Die erwähnte Kontaktliste

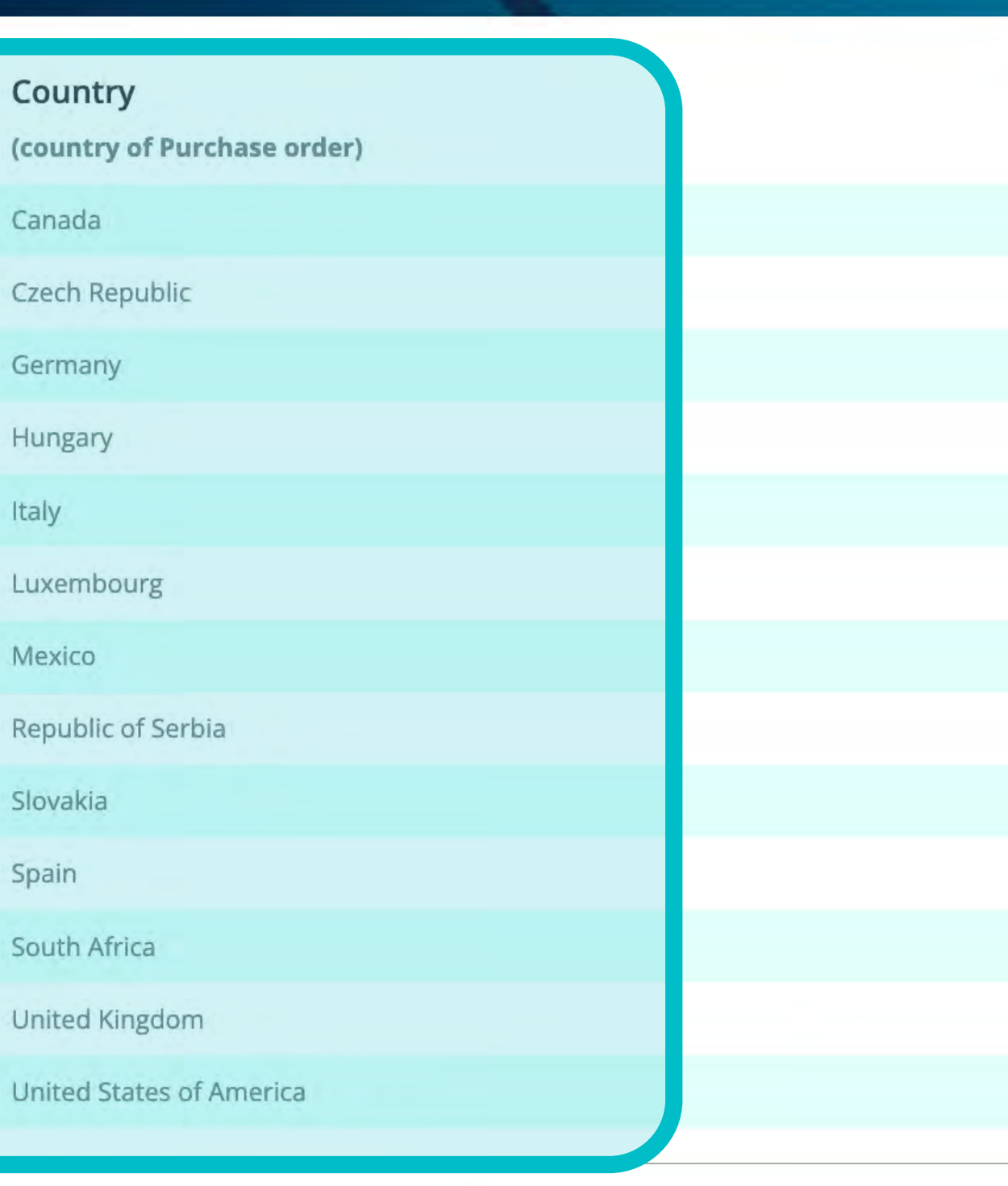

Technical support r

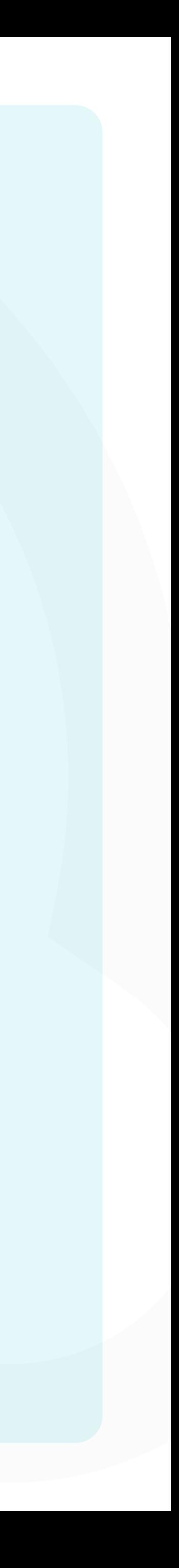

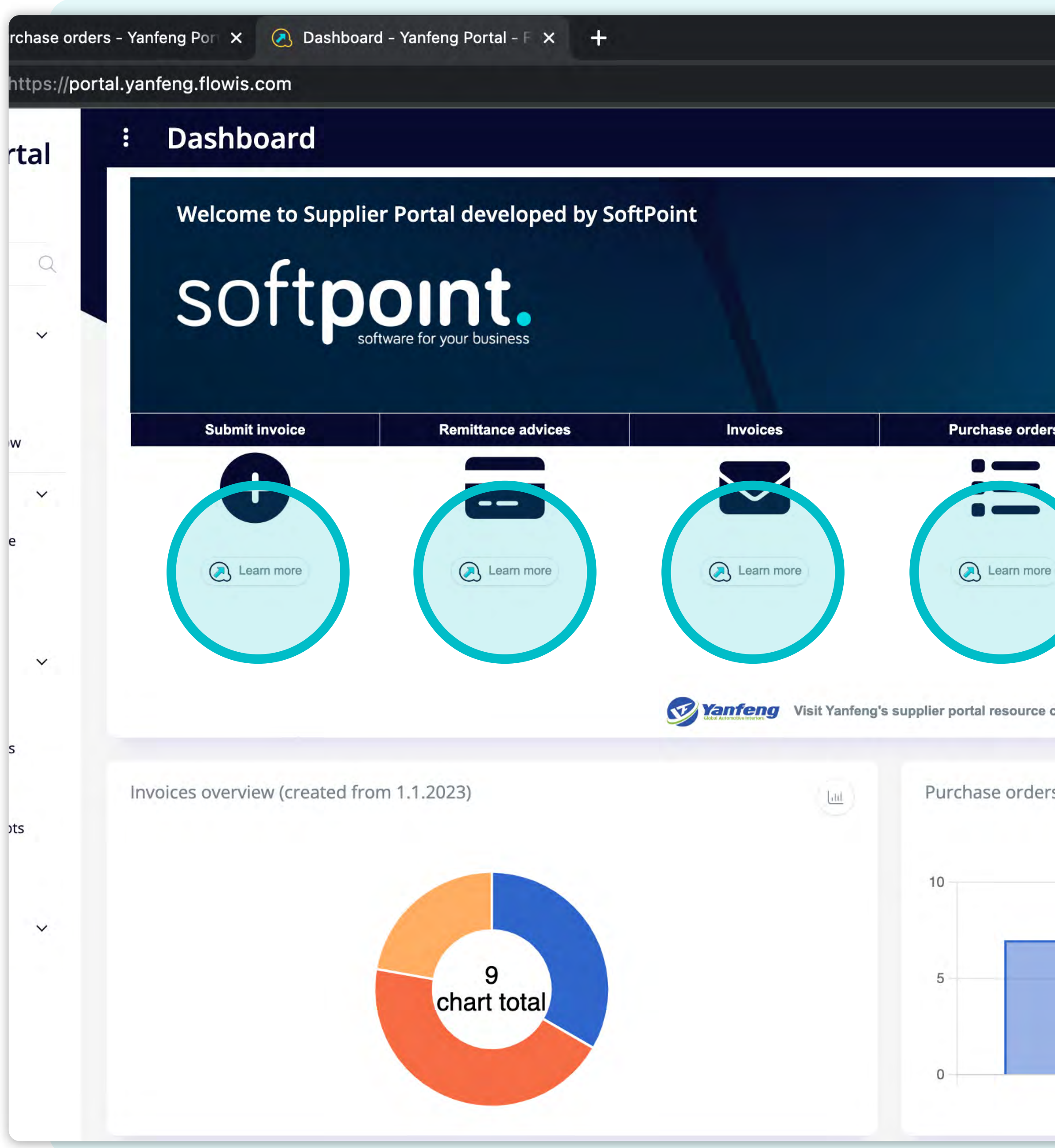

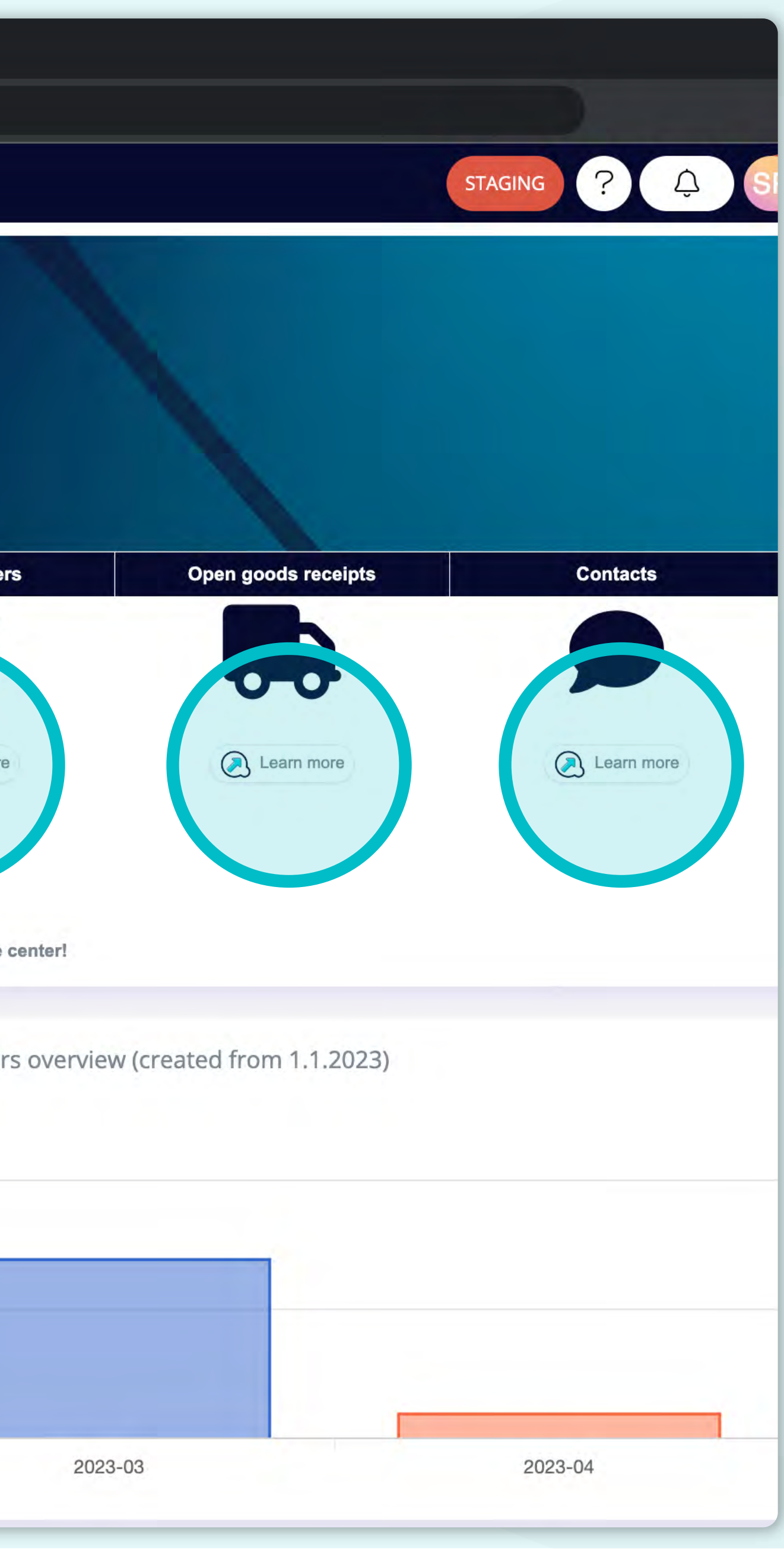

Unter jedem allgemeinen Abschnitt finden Sie die Schaltflächen **"Mehr erfahren"**, die Sie durch den Prozess führen und Ihnen kurze **Videoanleitungen**, wie diese hier, zeigen.

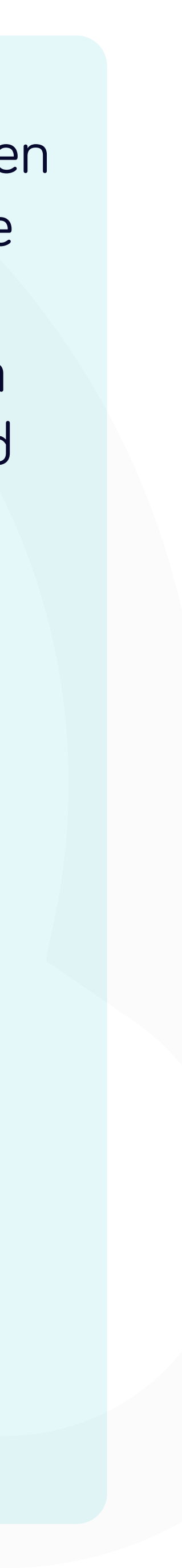

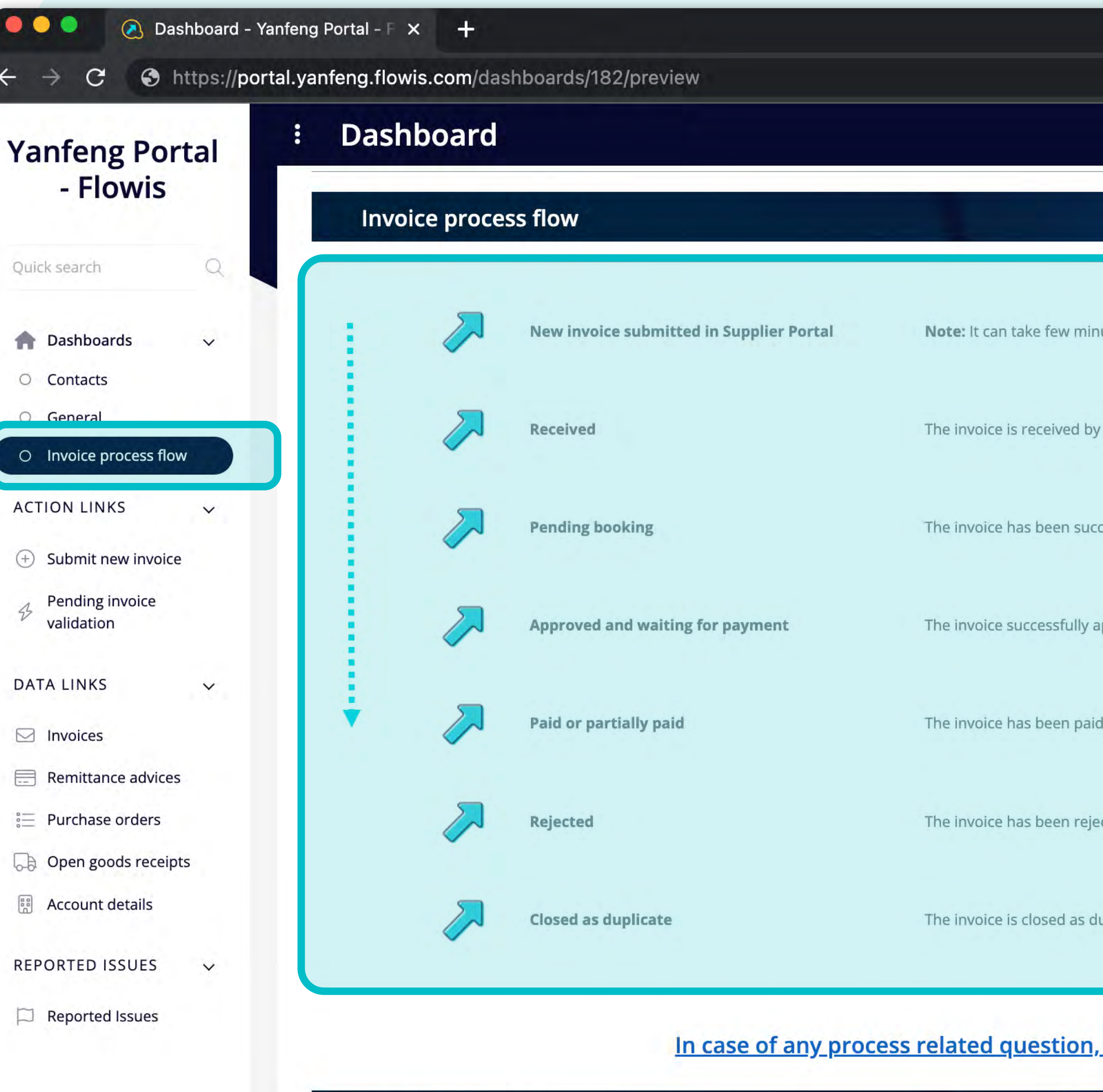

softpoint.

Auf der Registerkarte finden Sie ein Dashboard mit Anweisungen zum Rechnungsstellungsprozess.

STAGING

Note: It can take few minutes, till invoice will be released in Pending invoice validation tab.

The invoice is received by Yanfeng and is going to be validated and approved.

The invoice has been successfully validated and currently is being reviewed and approved for booking in the acc

The invoice successfully approved and booked - ready for payment.

The invoice has been paid in full or partial amount.

The invoice has been rejected either internally (without notification to supplier) or back to supplier.

The invoice is closed as duplicate. The same onvoice is in the accounting system in open/booked/paid status alr

In case of any process related question, please contact responsible query team.

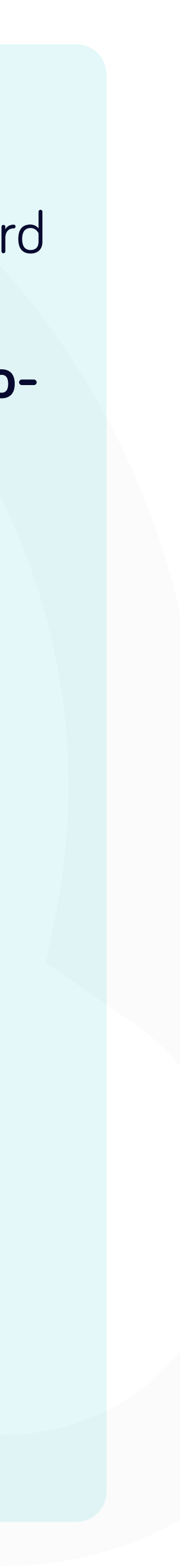

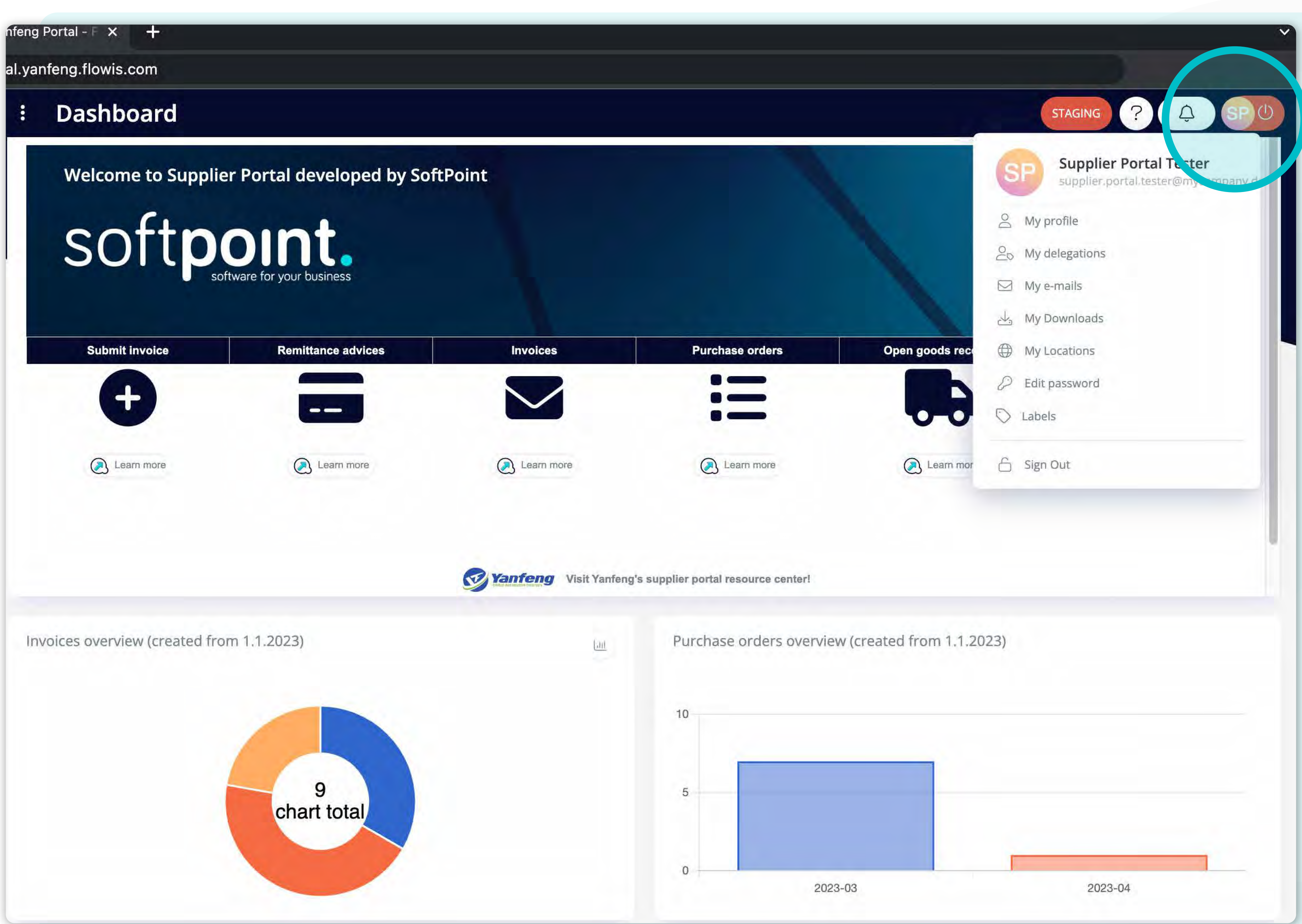

Um Ihre **persönlichen Informationen oder Einstellungen** zu sehen und anzupassen, klicken Sie **auf Ihre Initialen oben rechts** und wählen Sie dann **"Mein Profil".**

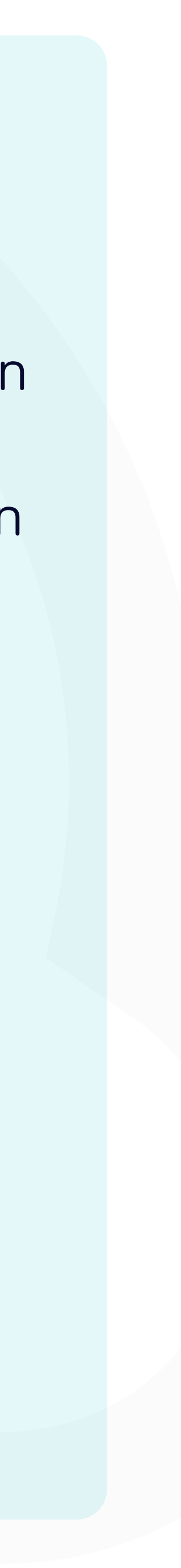

## tps://portal.yanfeng.flowis.com/my\_profile

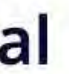

 $\mathsf Q$ 

 $\checkmark$ 

 $\checkmark$ 

 $\checkmark$ 

 $\checkmark$ 

 $\ddot{\ddot{}}$ 

# **My profile**

## Supplier Portal Tester (supplier.portal.tester@mycompany.de) [supplier.portal.tester]

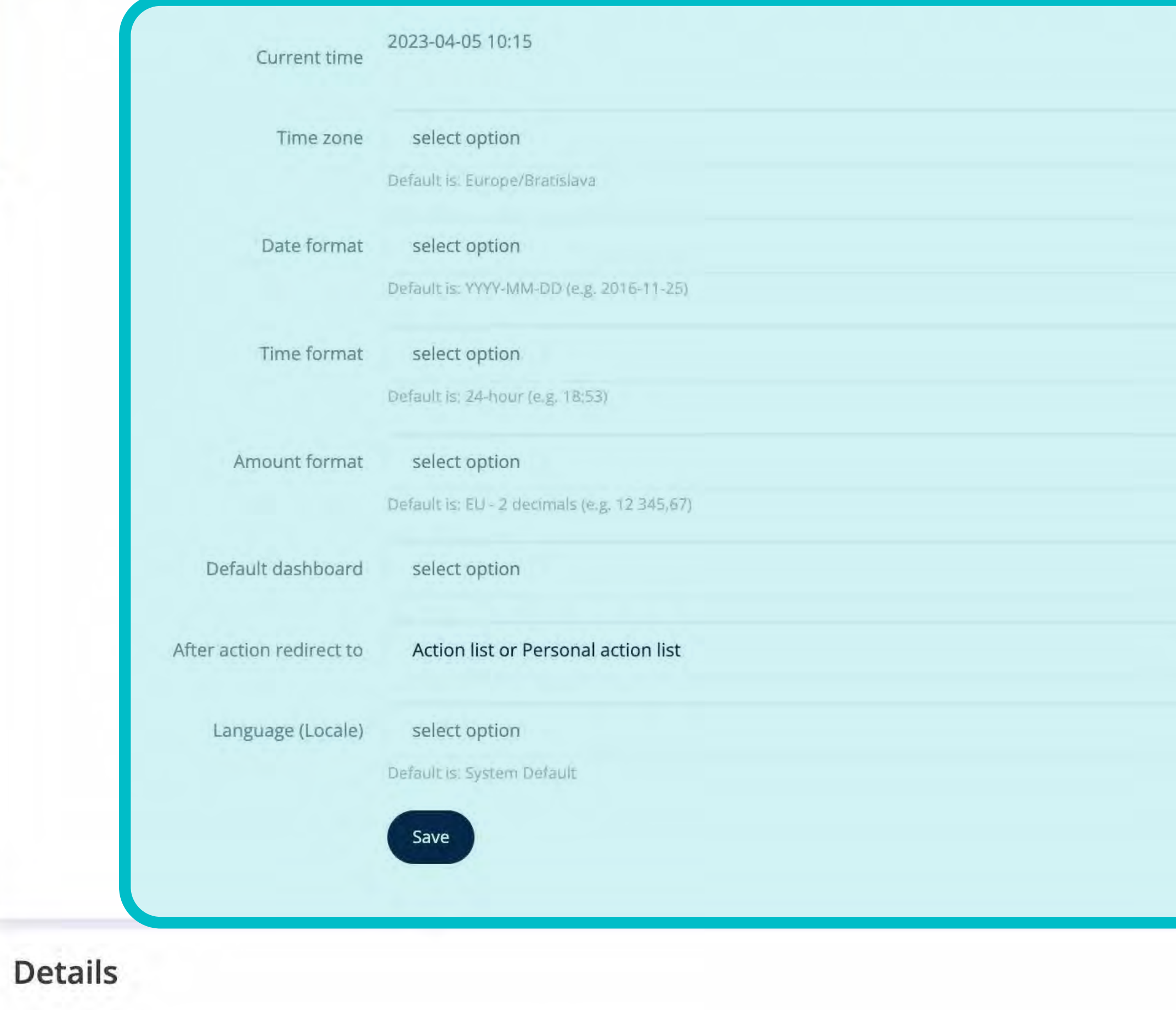

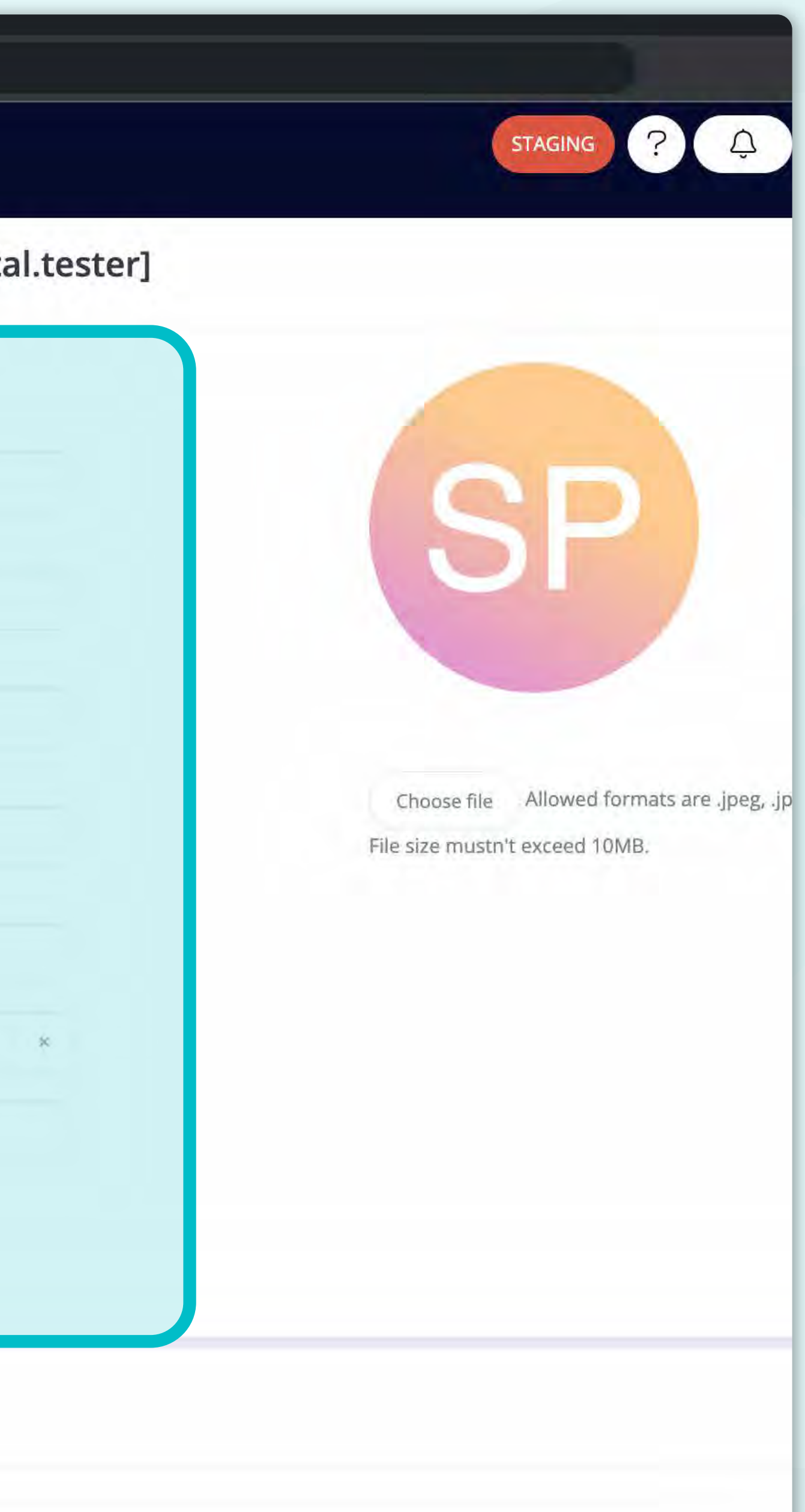

# \*Bildschirm zum **Bearbeiten meines Profils**

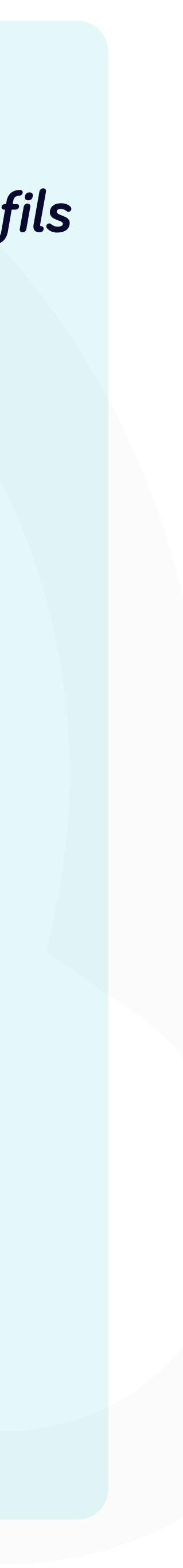

1 Invoices - Yanfe

https://port

# **Yanfeng Portal** - Flowis

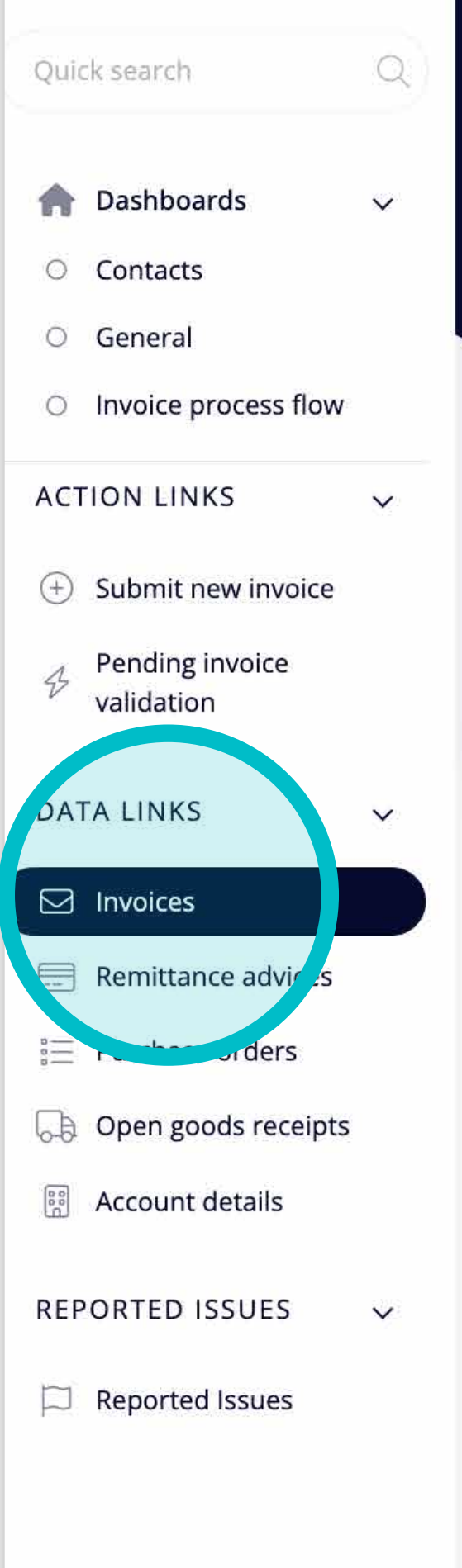

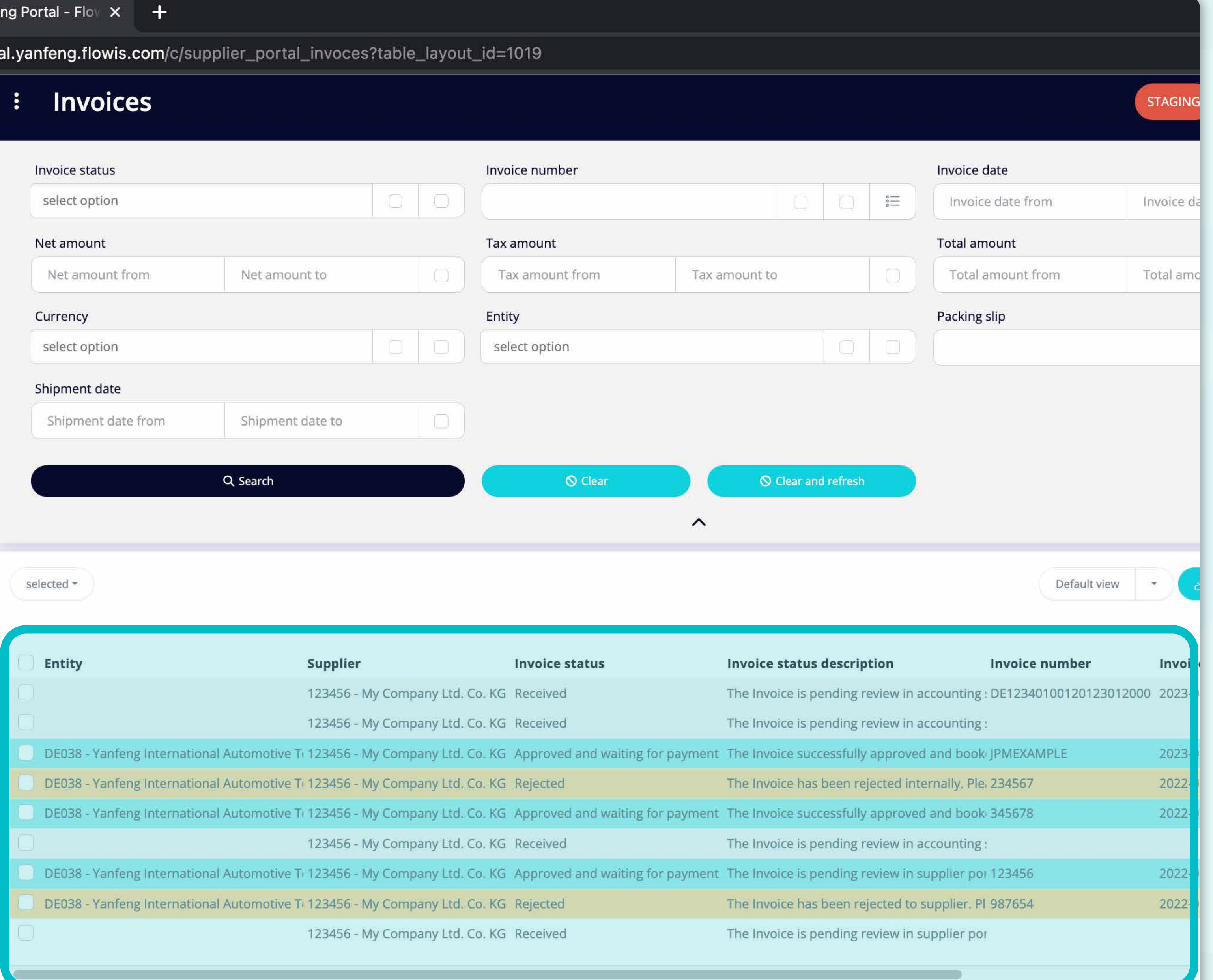

Sobald Sie auf eine der Registerkarten klicken, **sehen Sie die vollständige Liste Ihrer Transaktionen und deren Status.** 

Hier können Sie den **Status der Transaktionen** und andere nützliche Details einsehen.

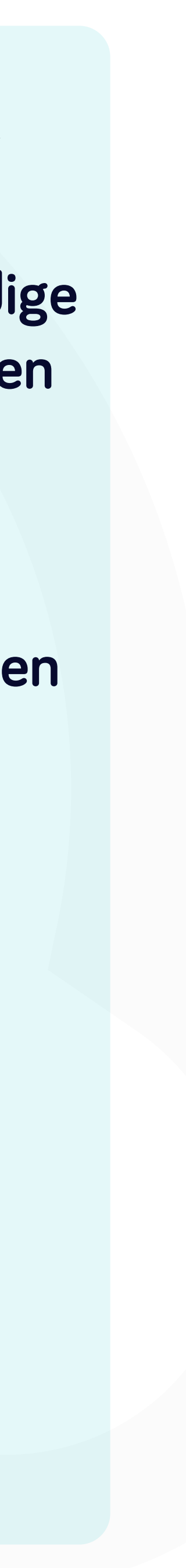

por

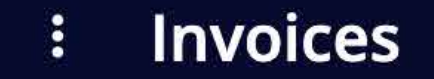

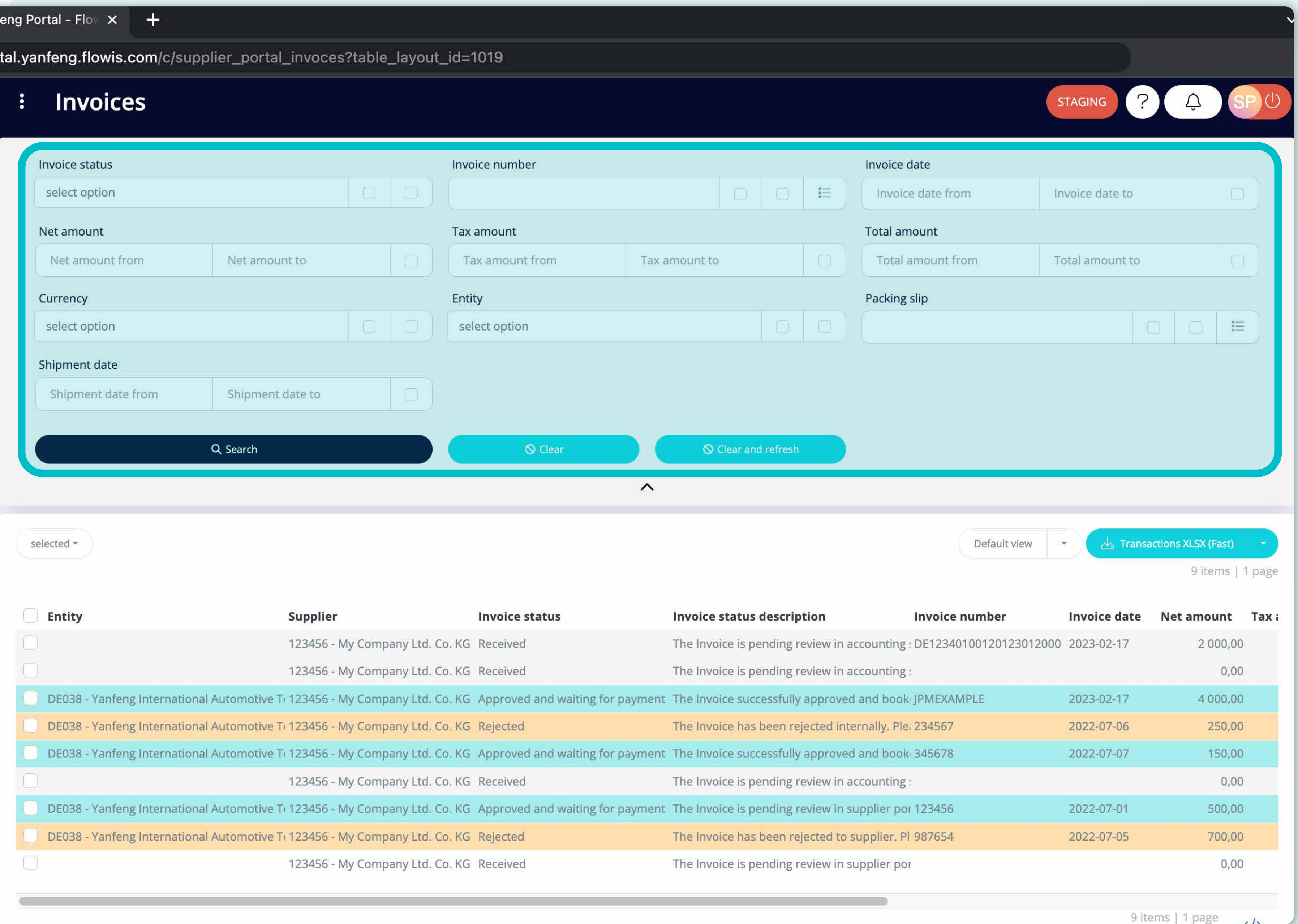

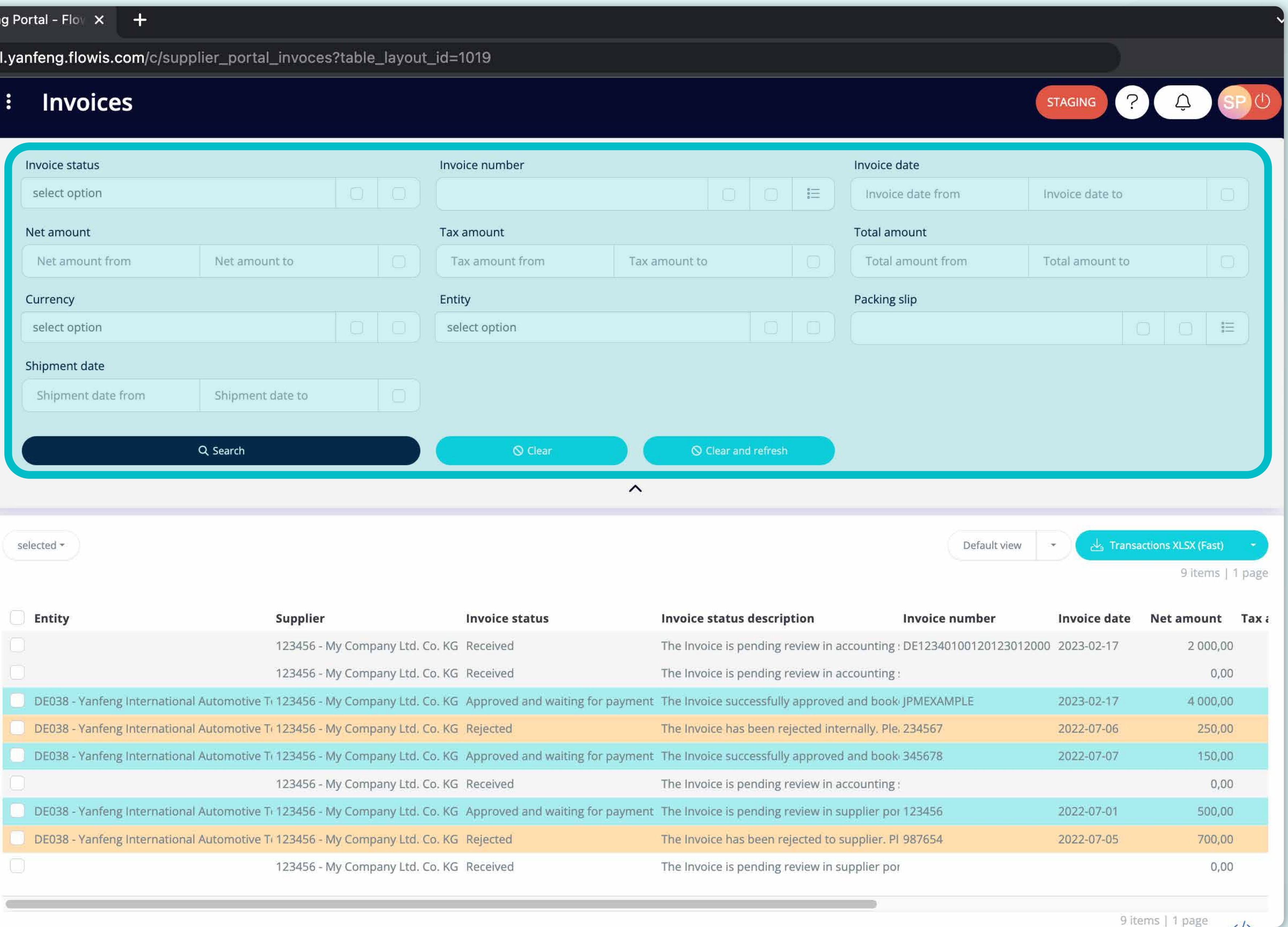

Im oberen Bereich befindet sich ein Filter, mit dem Sie die Liste der Elemente filtern können, z. B. wenn Sie nur Elemente sehen möchten, die im System noch ausstehen.

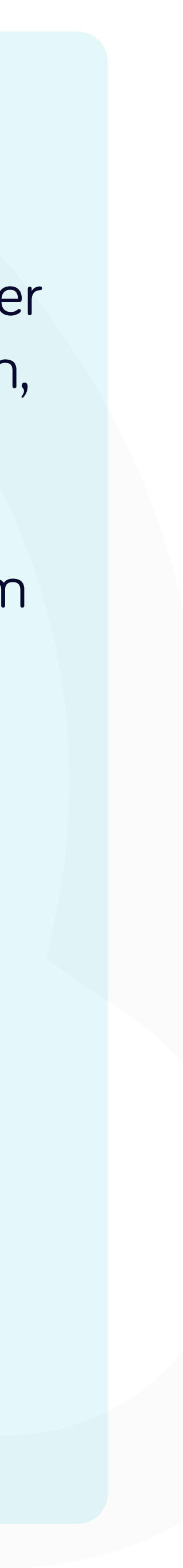

rtal

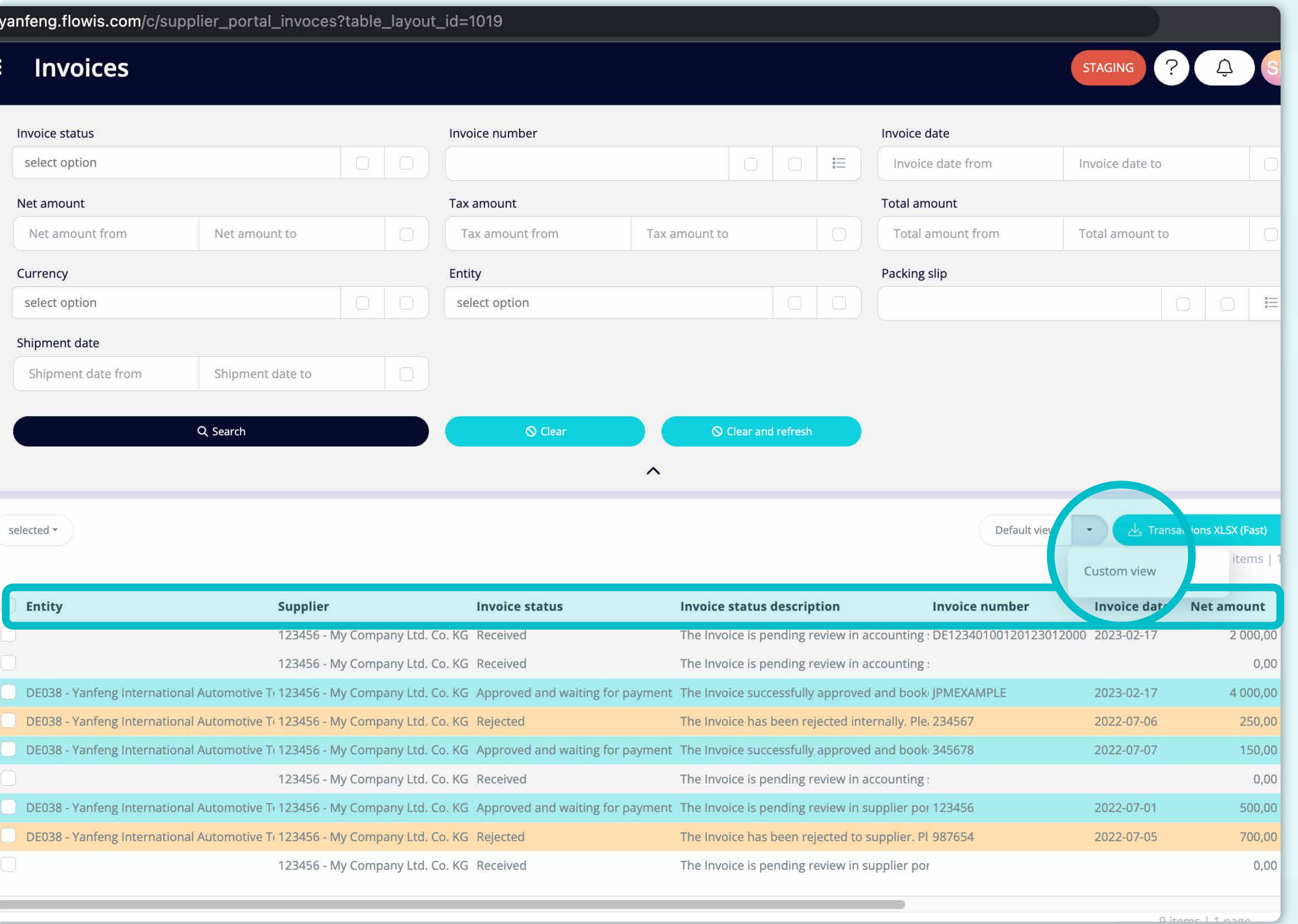

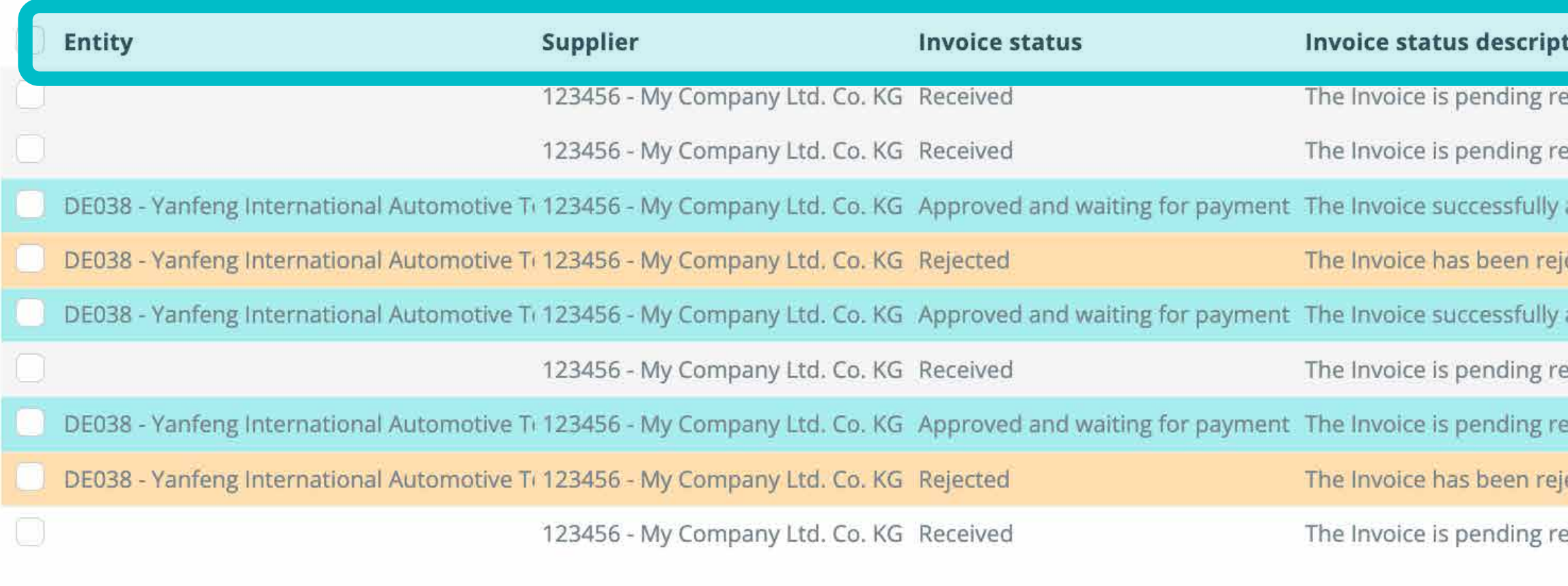

Die Liste Ihrer Elemente enthält **mehrere Spalten mit Informationen**, die in einem **Standardlayout** vordefiniert sind.

Wenn Sie die **Reihenfolge der Spalten ändern oder einige Spalten hinzufügen bzw. entfernen möchten**, klicken Sie auf den Pfeil im **Dropdown-Menü** und wählen Sie **"Benutzerdefinierte Ansicht".**

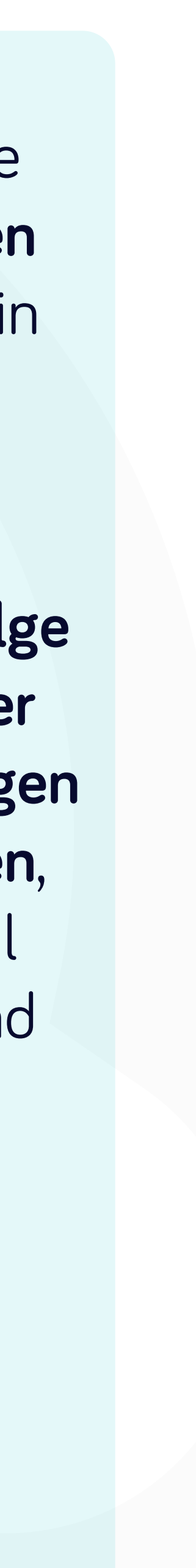

# oices

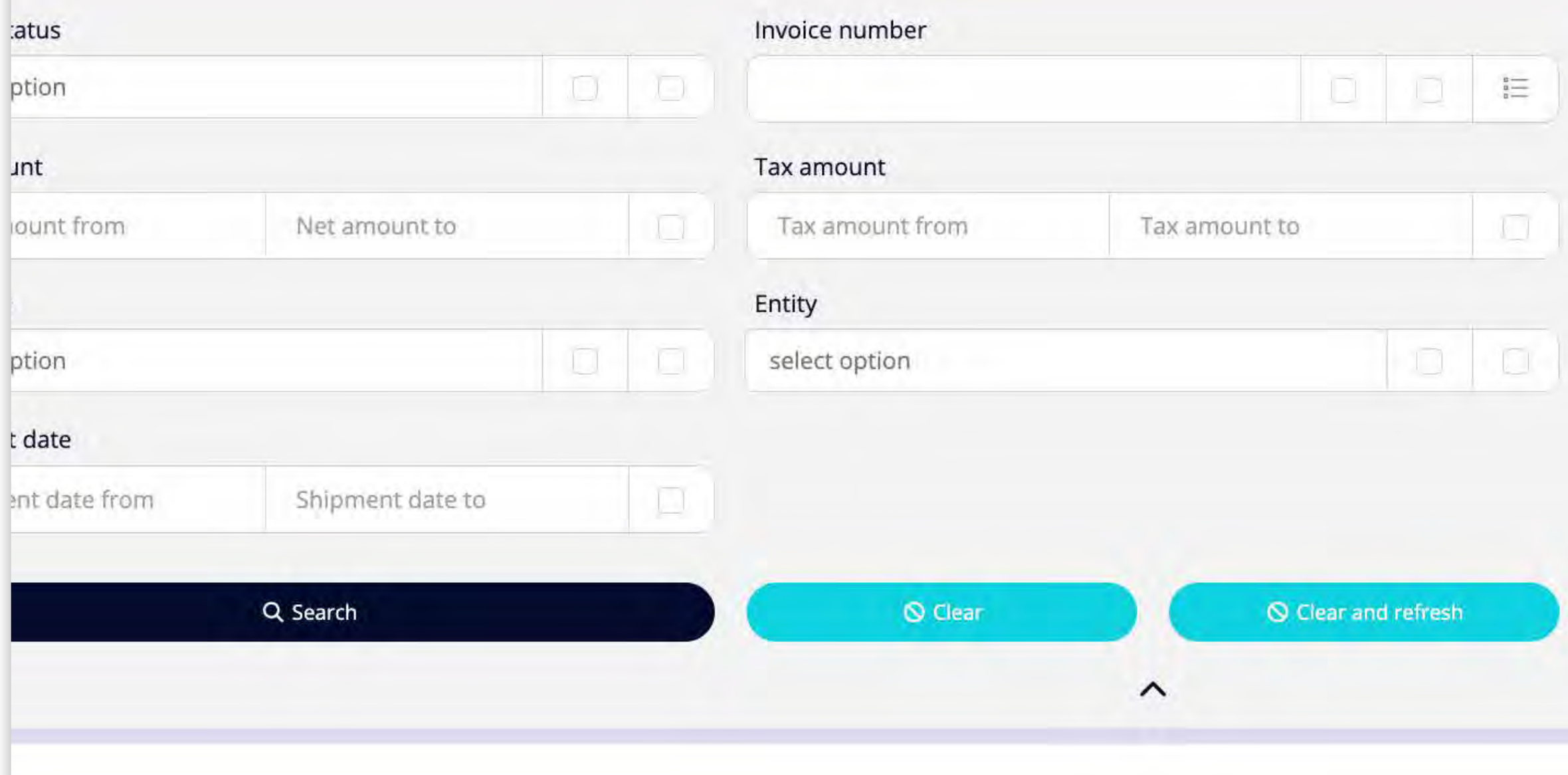

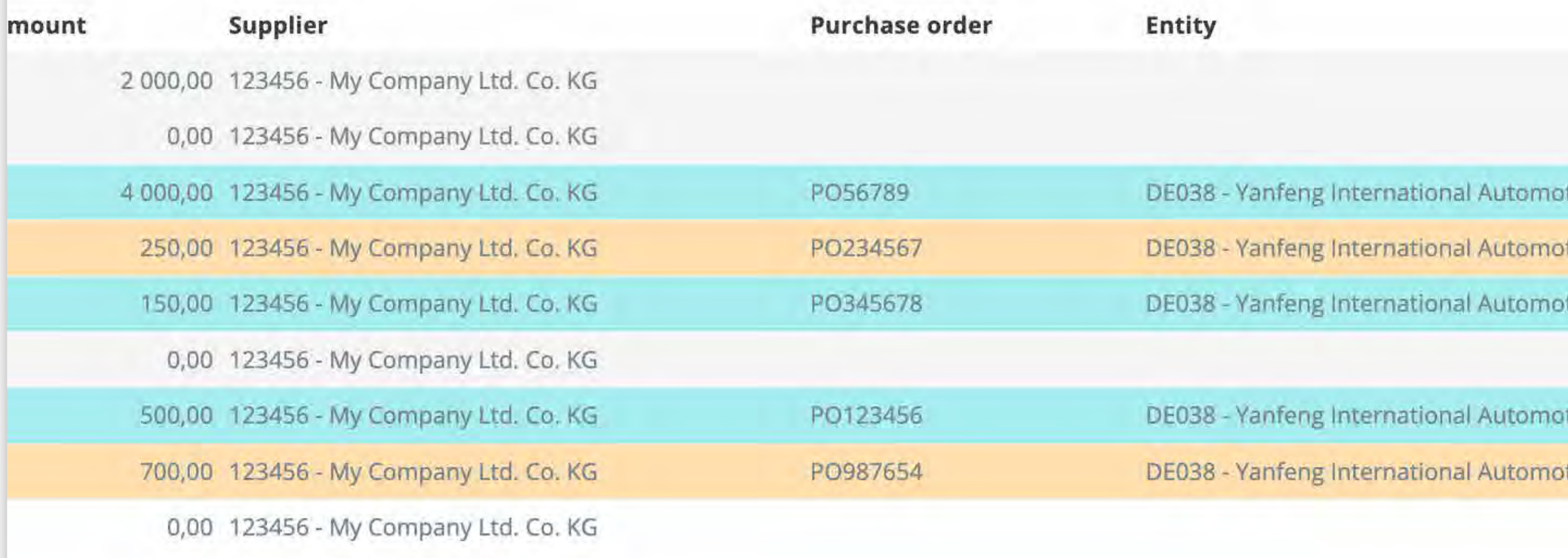

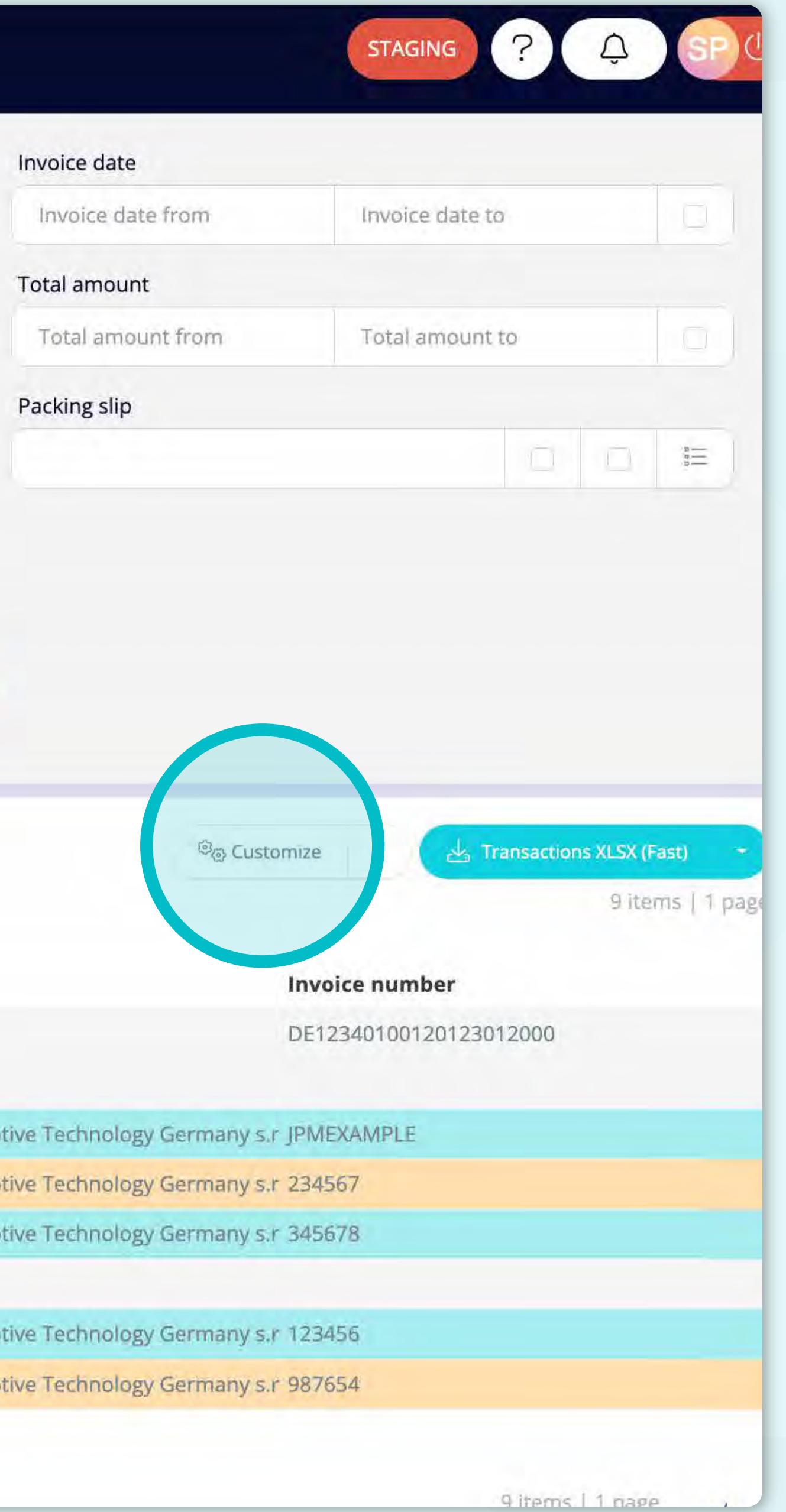

Wenn Sie Ihre benutzerdefinierte Ansicht ändern möchten, **klicken Sie auf die Schaltfläche "Anpassen".**

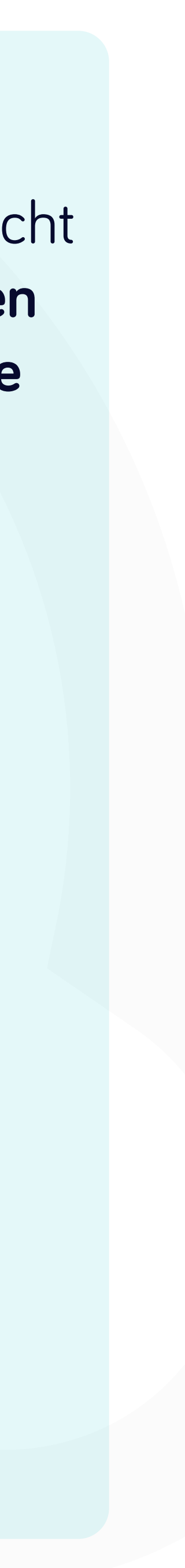

## tal.yanfeng.flowis.com/c/supplier\_portal\_invoces?table\_layout\_id=1027

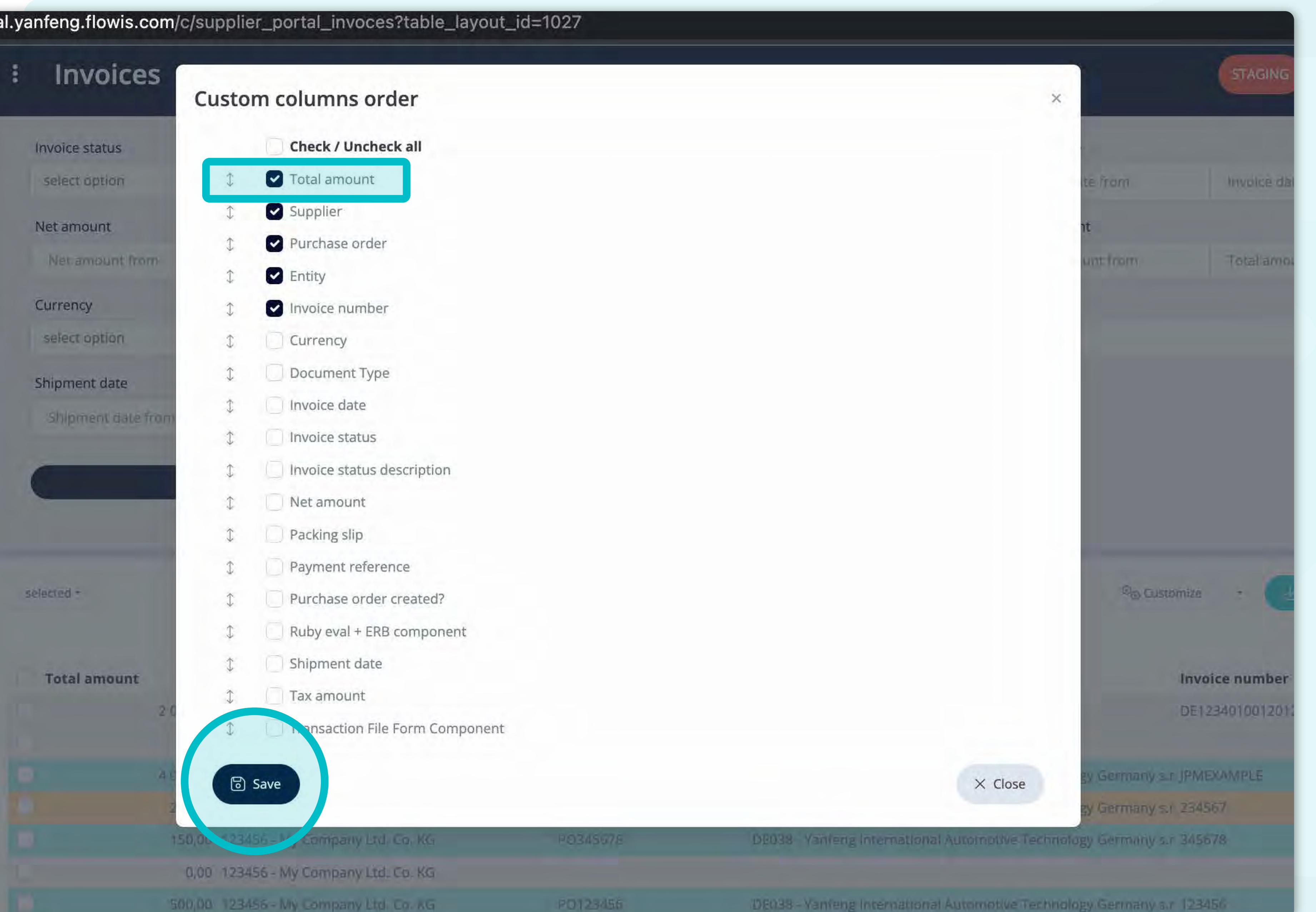

Sie können auswählen, welche Spalten aus der Liste im **Layout sichtbar** sein sollen, indem Sie sie einfach **mit dem "Häkchen" markieren.**

Sie können die Reihenfolge auch mit der **Drag&Drop-Option ändern.** 

Wenn Sie mit Ihrem individuellen Layout zufrieden sind, **klicken Sie auf die Schaltfläche "Speichern",** die sich ganz unten **auf dem Pop-up-Bildschirm befindet.**

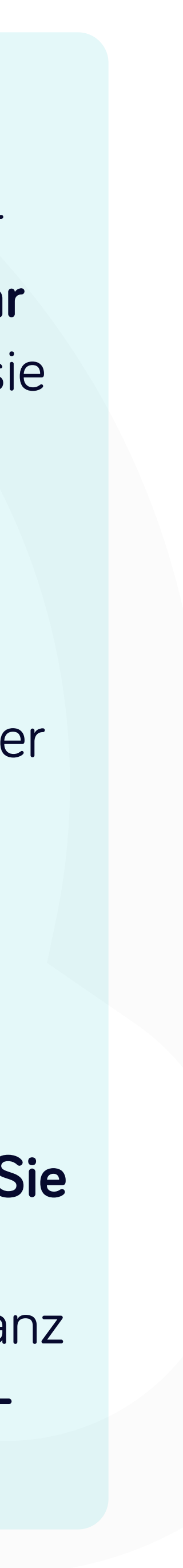

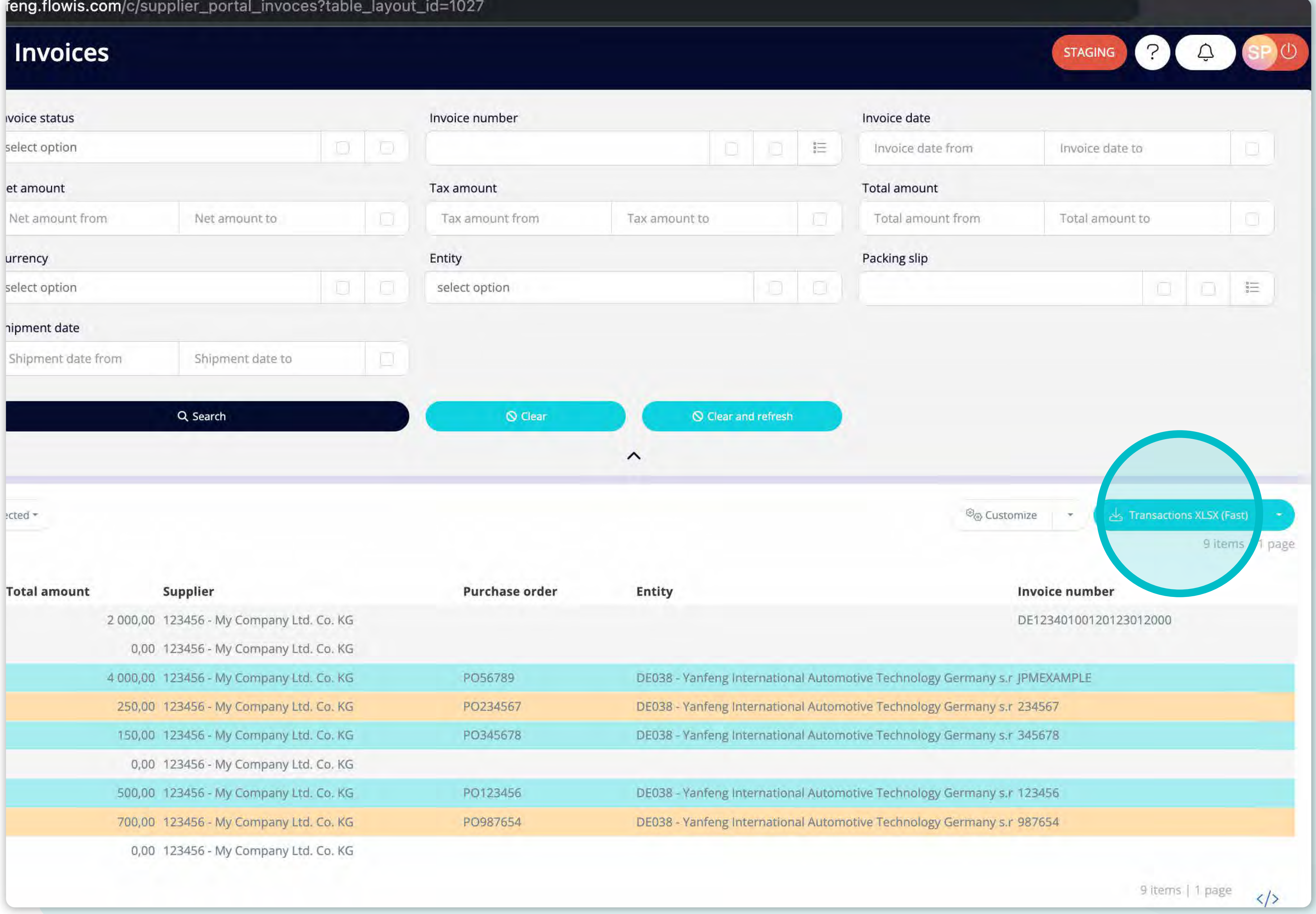

Wenn Sie die Liste der Transaktionen herunterladen möchten, können Sie auf die Schaltfläche "Transaktion XLSX (schnell)" klicken.

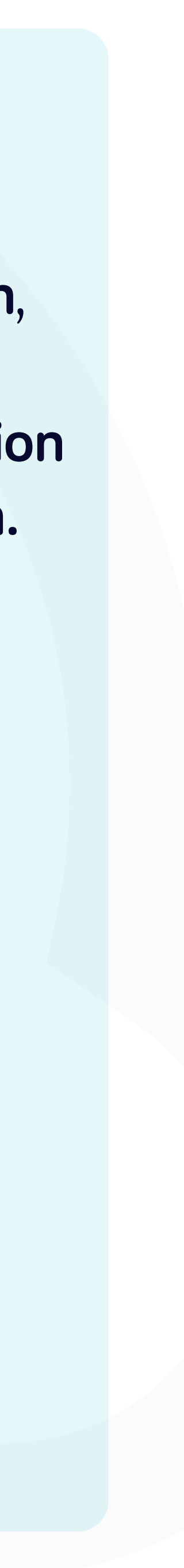

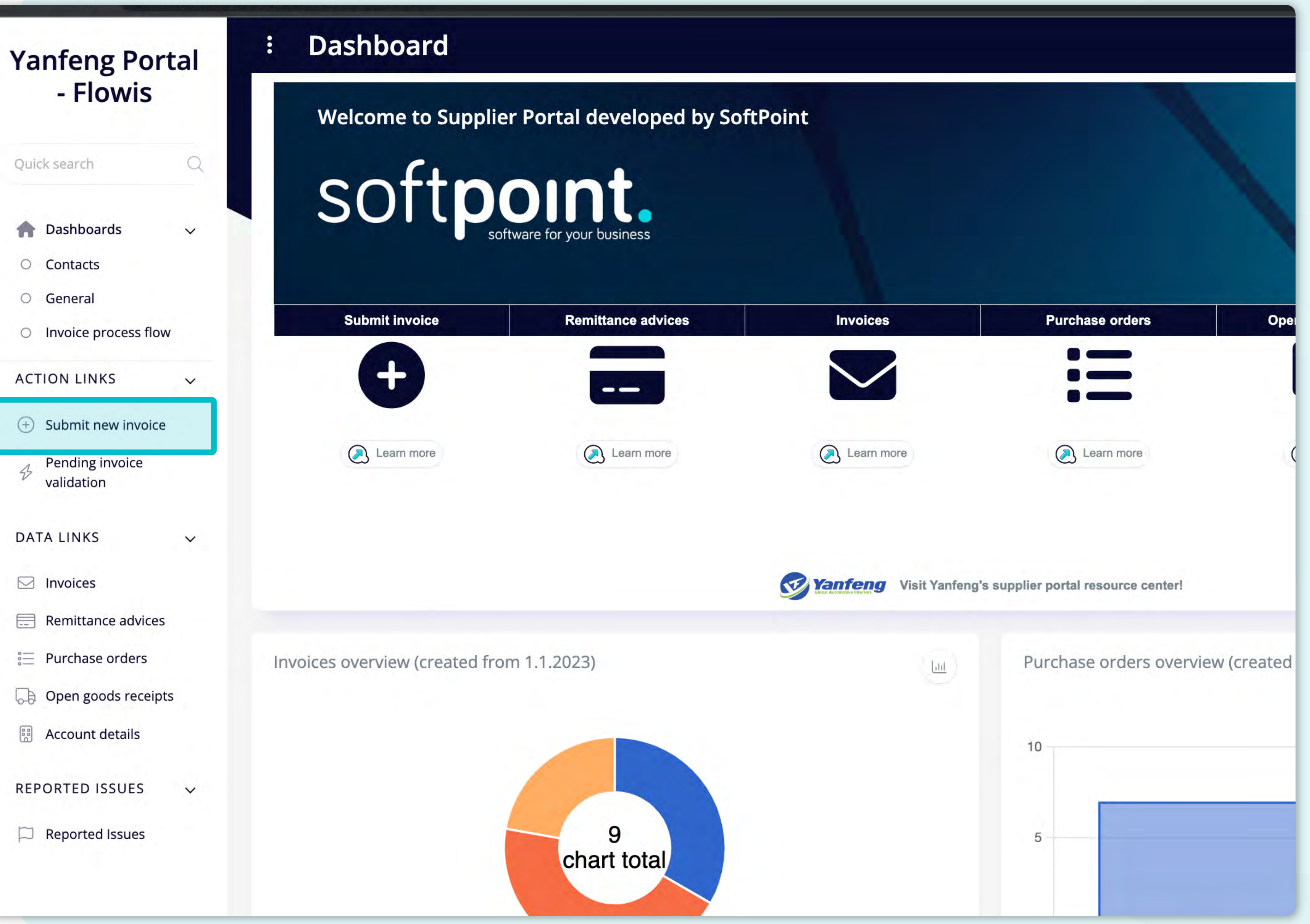

Wenn Sie **Flowis zum ersten Mal verwenden**, gibt es **Kurz-Touren**, die Ihnen die Arbeit mit dem Tool erleichtern.

Spezifische Bereiche werden **Schritt für Schritt mit einigen nützlichen Informationen hervorgehoben.** 

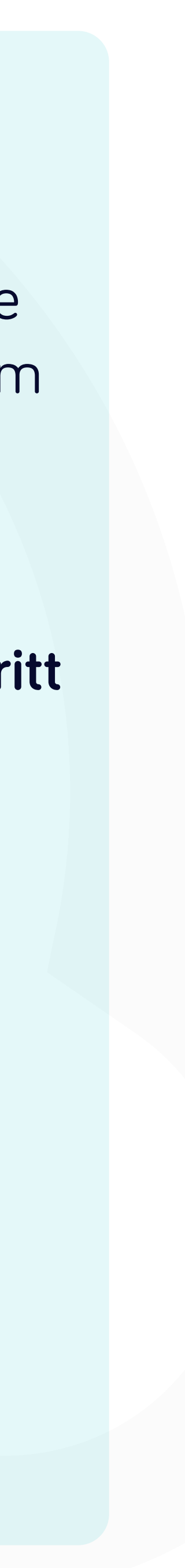

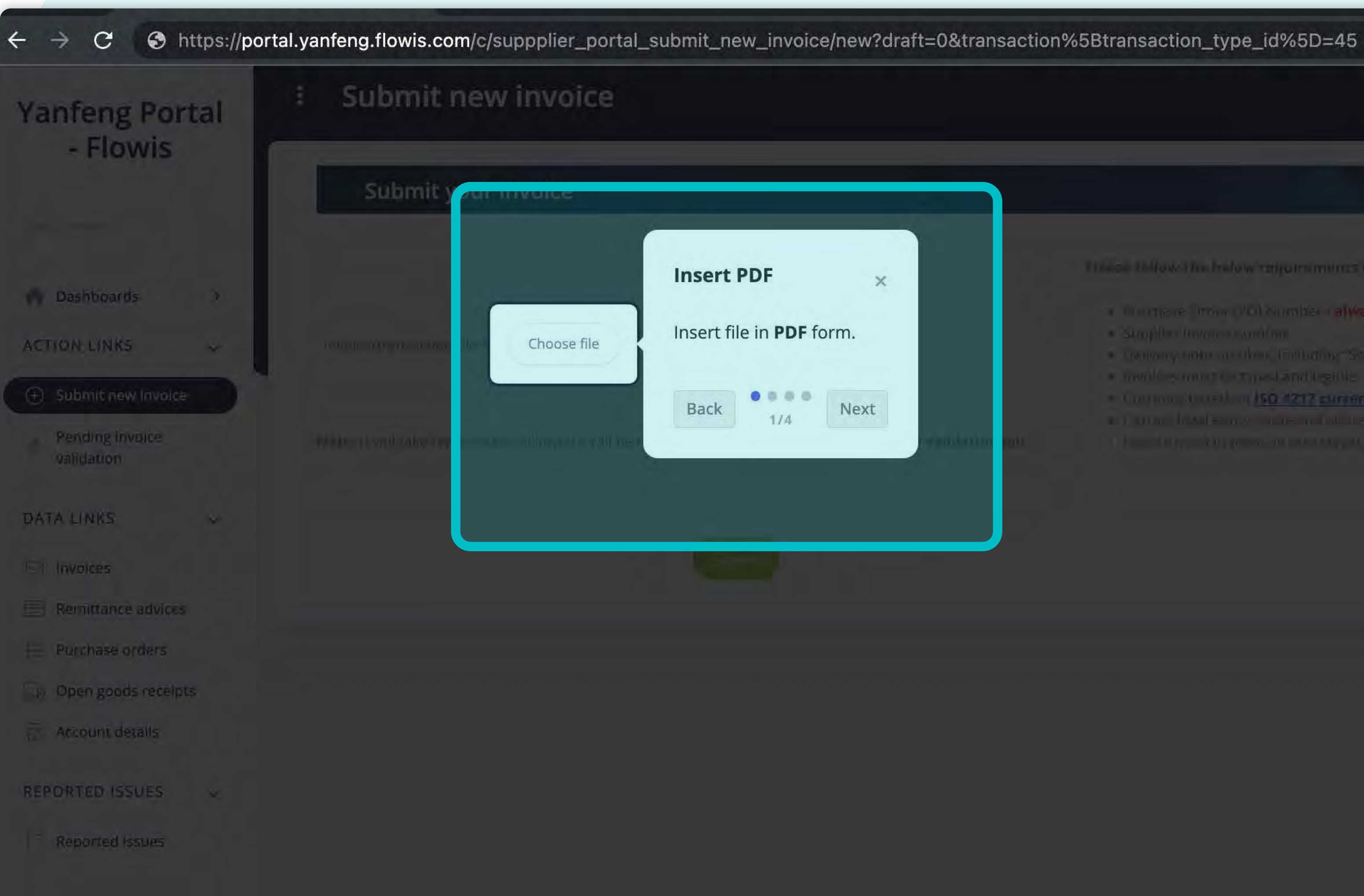

Travel talow the helow responsive in which should be included on a

- Course of Prim (PD) Somiter relyings 1 PG per Linvoice -
- Campilla Covered Controller
- · Containing rather are close. Initiating Solar to the corre-
- · multi-simulti-transpostand light-
- . Continue forced in 150 1212 currency toda list
- 
- 

# \*Kurzanleitung zum Einreichen einer Rechnung.  $1/4$

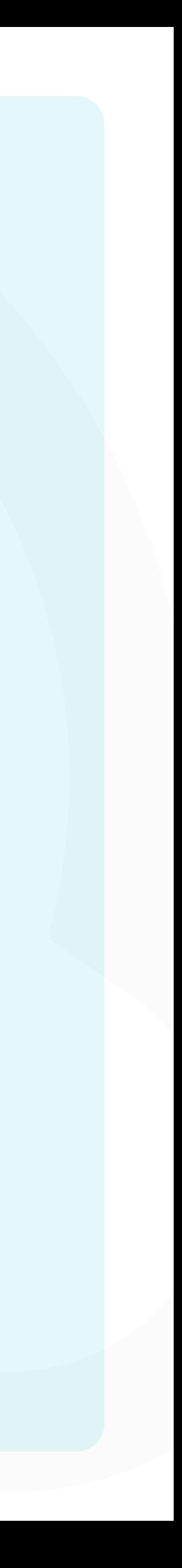

## $n$ voice - Yanfeng  $x +$

prtal.yanfeng.flowis.com/c/suppplier\_portal\_submit\_new\_invoice/new?draft=0&transaction%5Btransaction\_type\_id%5D=45

### Submit new invoice  $\bullet$

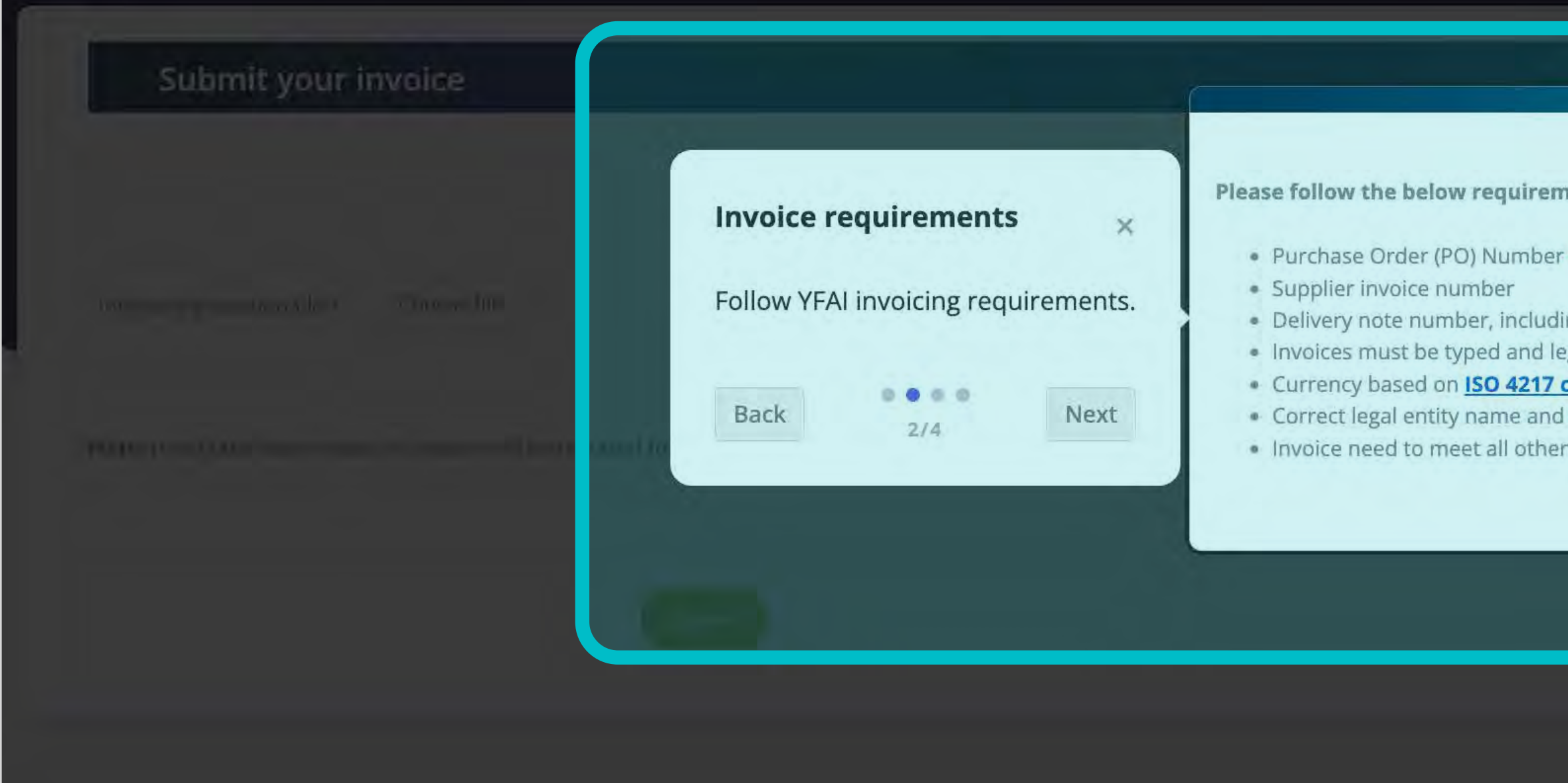

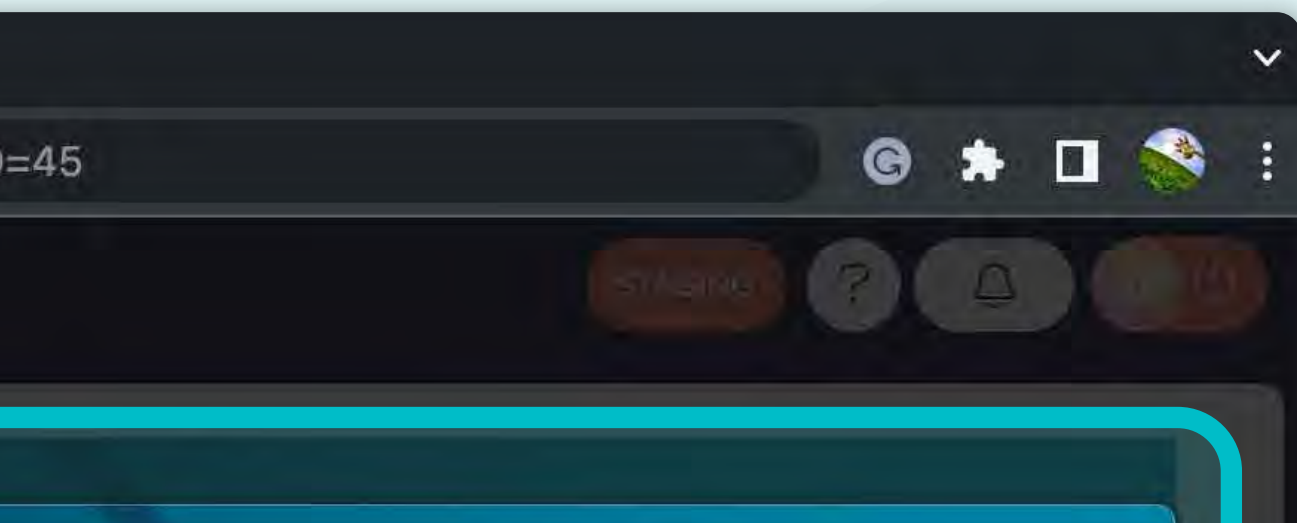

nents which should be included on each invoice:

## - always 1 PO per 1 invoice

ing "Ship to" location gible

## currency code list

address

r legal requirements according local law

# \*Kurzanleitung zum Einreichen einer Rechnung.  $2/4$

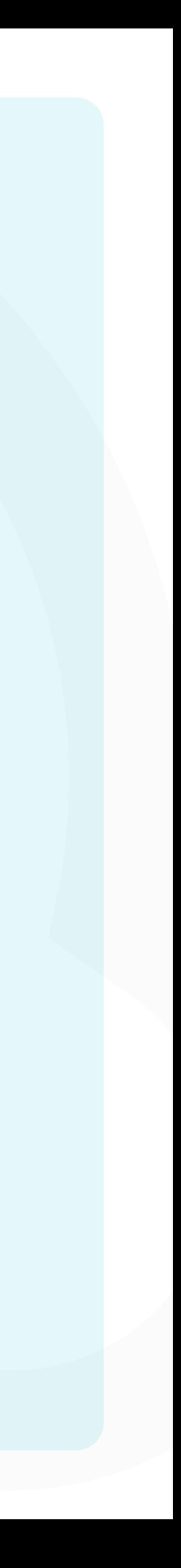

## //**portal.yanfeng.flowis.com**/c/suppplier\_portal\_submit\_new\_invoice/new?draft=0&transaction%5Btransaction\_type\_id%5D=45

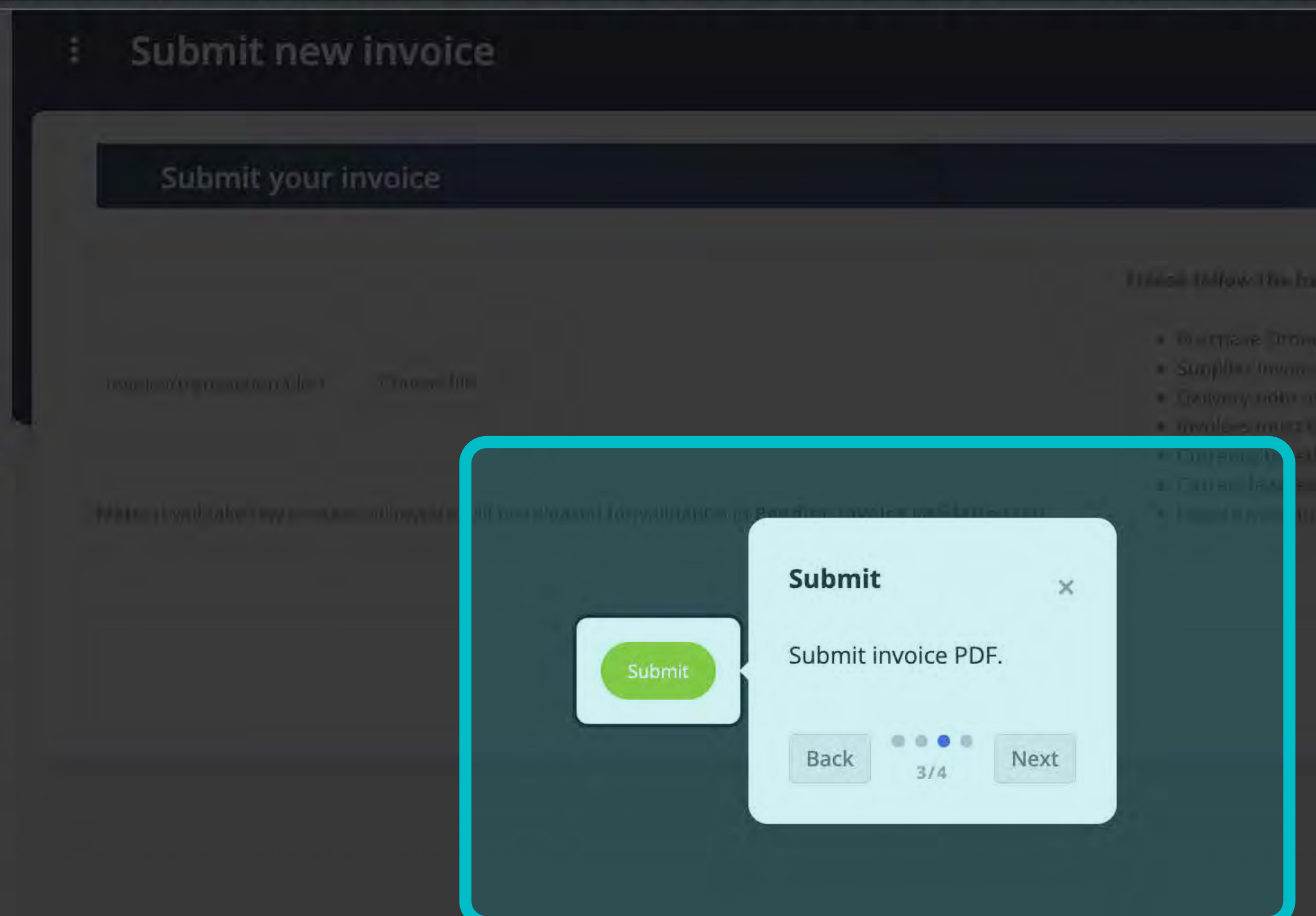

wirm parameters which should be included on each lives of

Of Sumber i always 1 PO per Linvoice -

- 
- long that any "Ship to" be room.
- 
- 150 -217 currency code list
- 
- 

# Kurzanleitung zum Einreichen einer Rechnung.  $3/4$

 $\bullet$ 

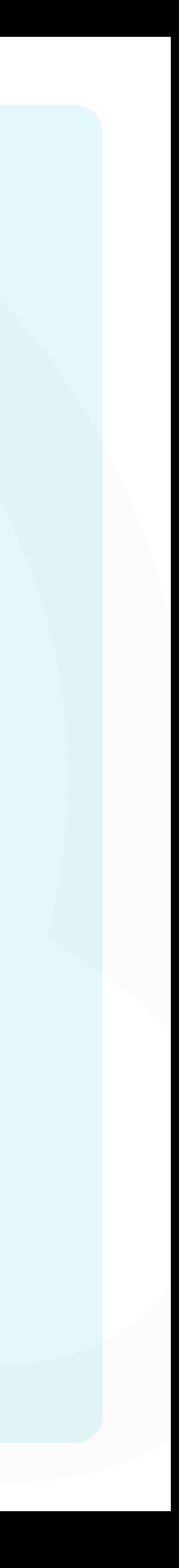

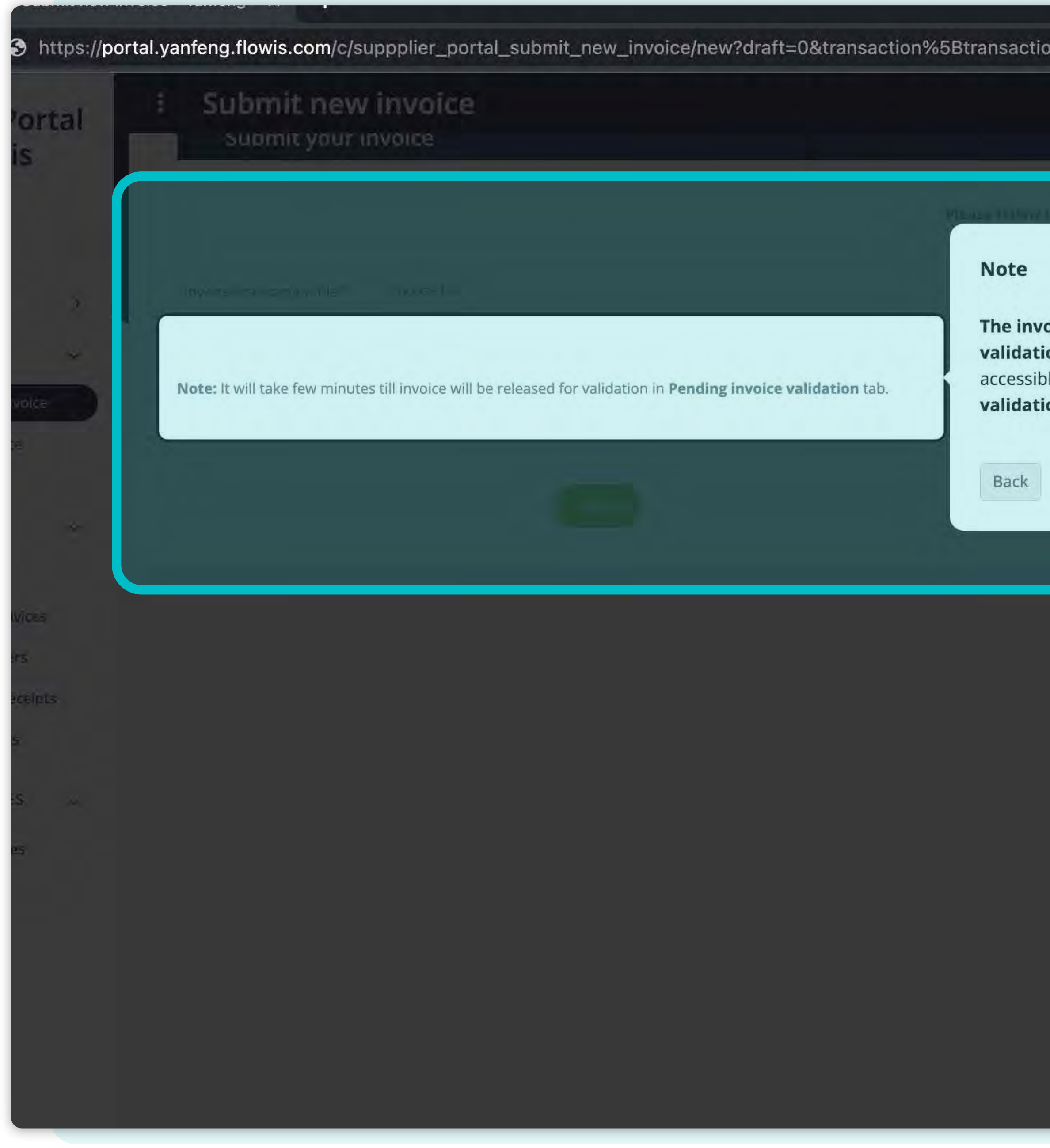

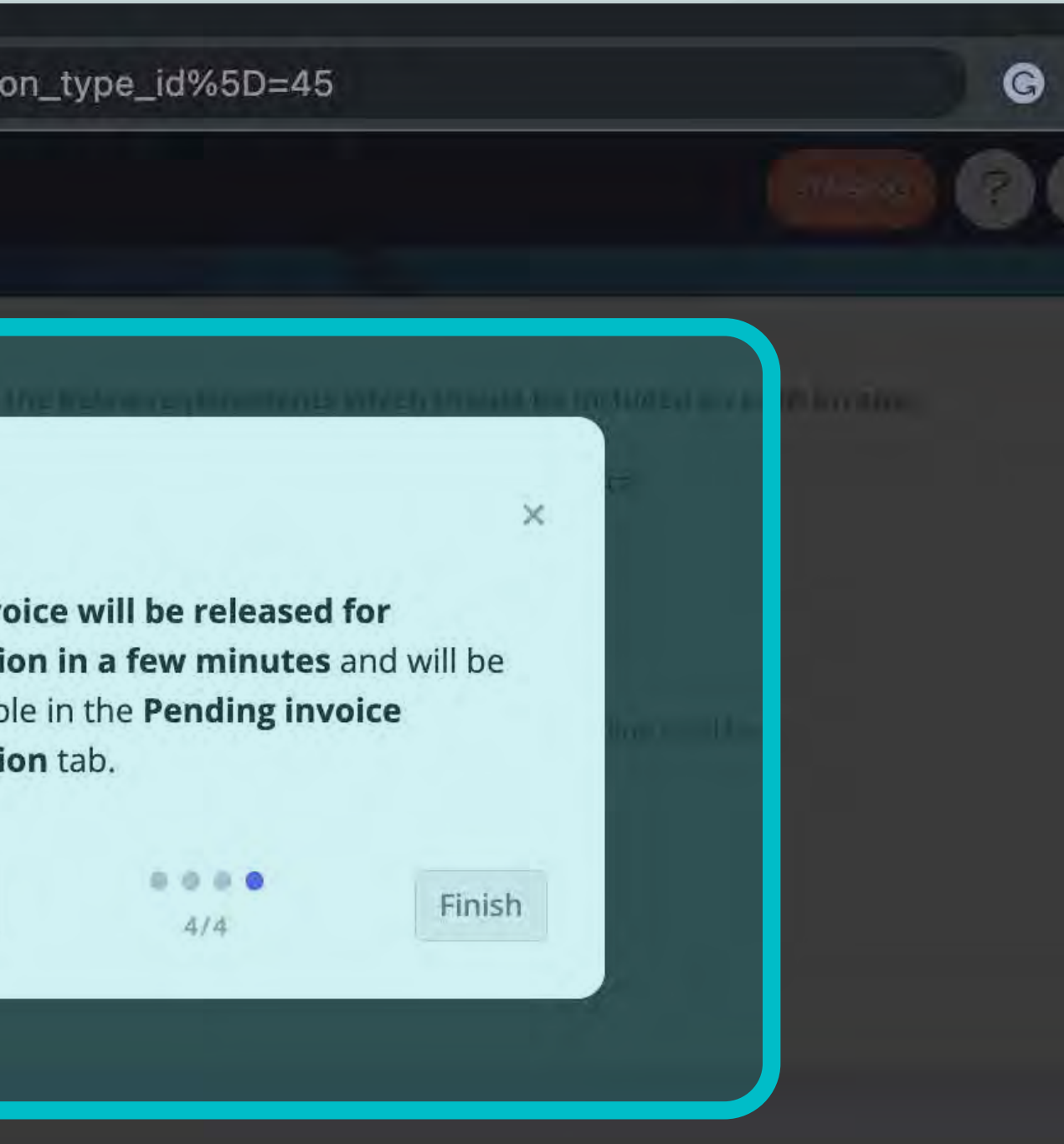

*\*Kurzanleitung zum Einreichen einer Rechnung. 4/4*

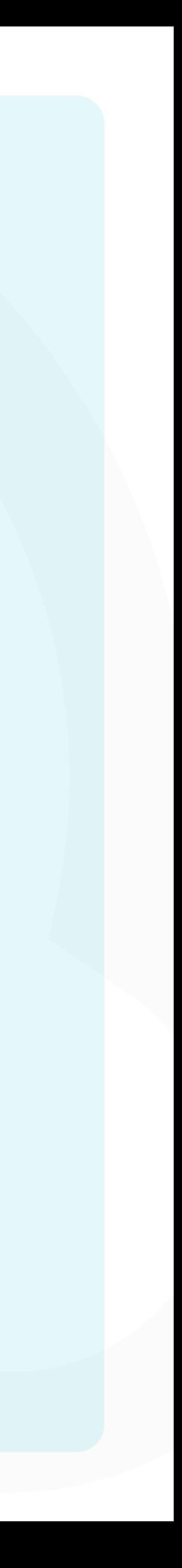

 $\sqrt{$ oice – Yanieng  $\mathbb R$ 

rtal.yanfeng.flowis.com/c/suppplier\_portal\_submit\_new\_invoice/new?draft=0&transaction%5Btransaction\_type\_id%5D=45

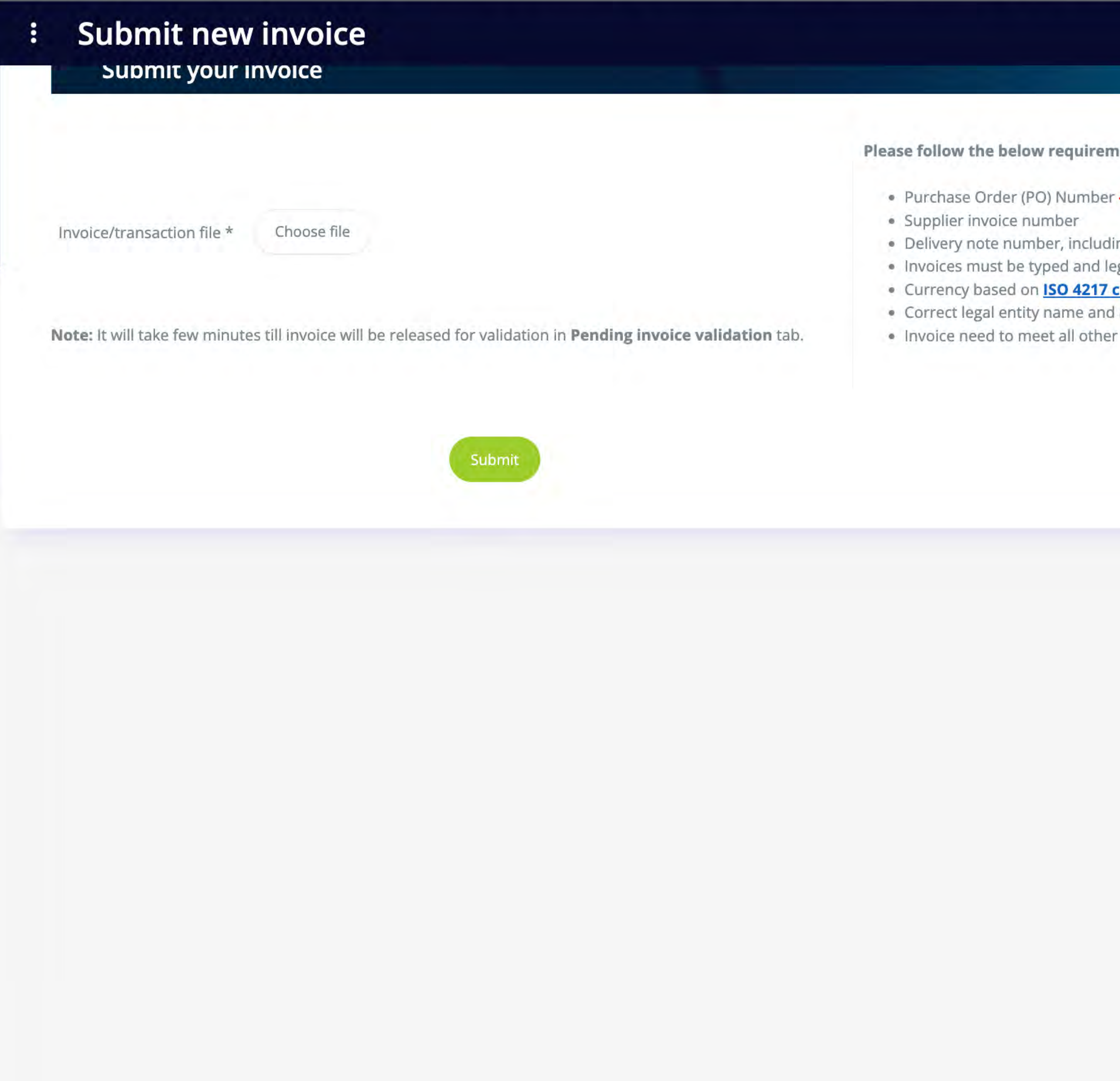

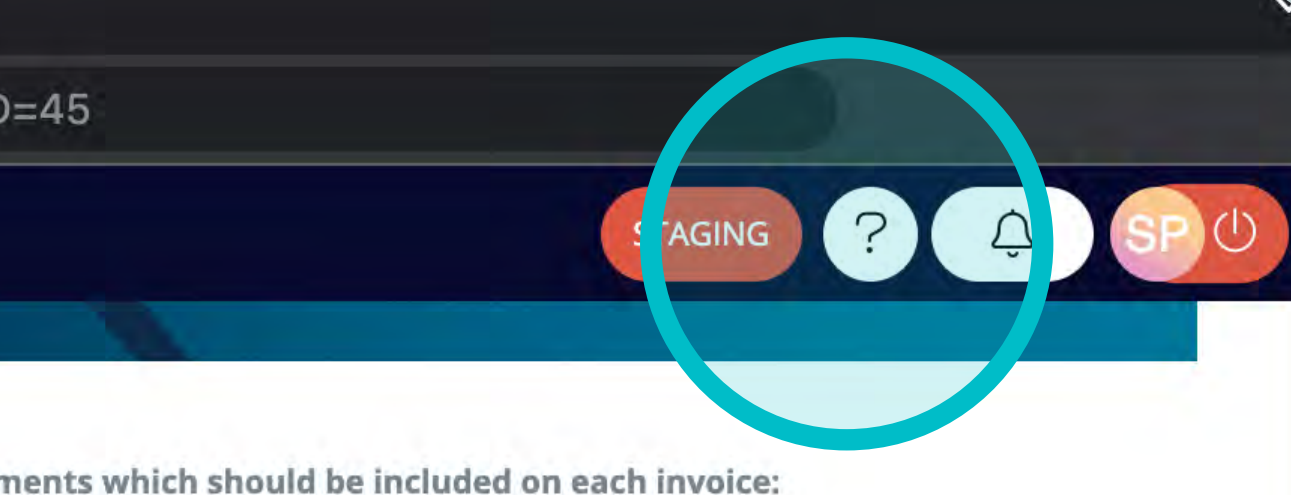

always 1 PO per 1 invoice

ng "Ship to" location zible urrency code list

address legal requirements according local law

Wenn Sie auf Beenden drücken, wird diese **Tour nicht mehr automatisch angezeigt**, Sie können sie **aber manuell starten.**

**Öffnen Sie die Registerkarte, für die Sie die Tour noch einmal sehen möchten**, und drücken Sie die **Hilfe-Schaltfläche (Fragezeichen) oben rechts.**

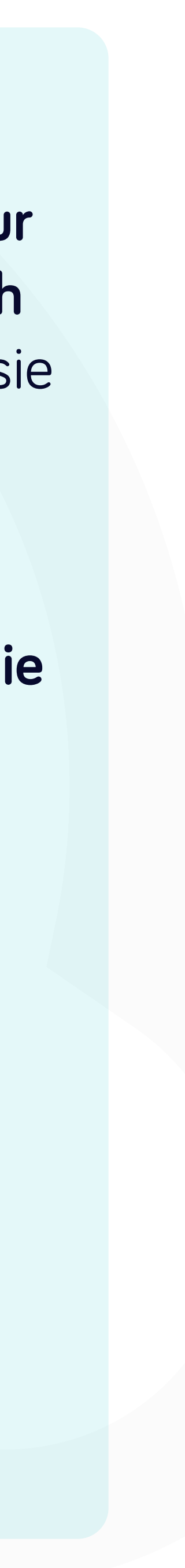

anfeng.flowis.com/c/suppplier\_portal\_submit\_new\_invoice/new?draft=0&transaction%5Btransaction\_type\_id%5D=45

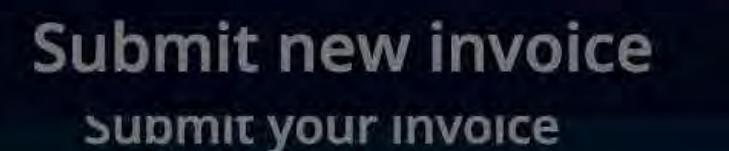

Please follow the below requirements which should be included on e-

- Purchase Order (PO) Number always 1 PO per 1 invoice
- · Supplier invoice number
- · Delivery note number, including "Ship to" location
- · Invoices must be typed and legible
- Currency based on ISO 4217 currency code list
- Correct legal entity name and address
- Invoice need to meet all other legal requirements according local lay

nvoice/transaction file \* Choose file

Note: It will take few minutes till invoice will be released for validation in Pending invoice validation tab.

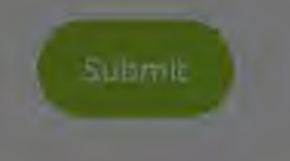

## **O \* O & :** Documentation Help What is this page? Not sure what y are looking Learn more aby it the current page Learn more Start tour + Support team Barbora Bockova 66 (Bratislava, SK) barbora.bockova@yanfeng.com Matej Stanik MS (YFI, Bratislava, SK) matej.stanik@yanfeng.com David Relovsky **DR** (YFI, Bratislava, SK) david.relovsky@yanfeng.com Have an issue or a question? Contact support Europe/Bratislava Time zone Date format YYYY-MM-DD Time format HH:MM Locale en

# Drücken Sie die Schaltfläche "Tour starten".

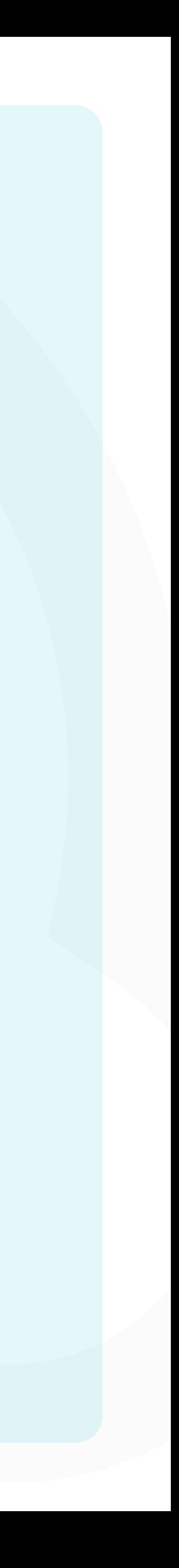

# Bei Soft**Point** kümmern wir uns auch um **andere wichtige Finanzprozesse**:

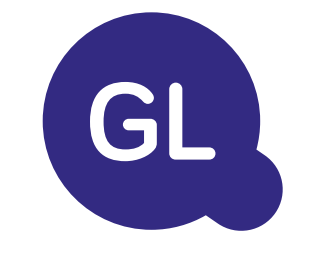

- **• Anlagevermögen:** Verzeichnis des Anlagevermögens, mehrere Bücher (z. B. GAAP, gesetzlich vorgeschrieben, steuerlich usw.), verschiedene Abschreibungsmethoden und Handhabung von Erwerb, Veräußerung und Übertragung.
- **• Konzernintern:** Einreichung von Umtauschanträgen, Weiterleitung und Genehmigung, gleichzeitige Buchung in verschiedenen ERP-Systemen, Abgleich von konzerninternen Salden und Zahlungsgenehmigung.
- **• Kontenabstimmungen:** Abstimmung von Deckblättern und Bilanz Erläuterungen, automatische Abstimmungen, Weiterleitung und Genehmigung sowie die Integration mit der Buchhaltungssoftware.
- **• Bilanzierung von Leasingverhältnissen:** Anforderungen von IFRS 16, Leasingverpflichtungen und Berechnung von BS/PL-Salden.
- **• Manuelle Journale:** Weiterleitung und Genehmigung sowie automatisierte wiederkehrende Journale.
- **• GL-Berichterstattung**

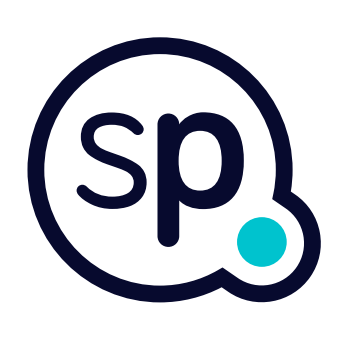

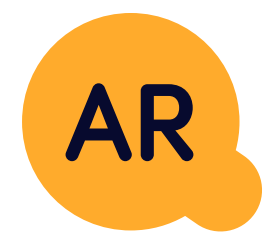

# **Modul Hauptbuch**

- **• Bargeldanwendung:** Abgleich von Kundenzahlungen mit offenen Posten, automatische Aufschlüsselung von Zahlungen mit Überweisungen und Weiterleitung von Diskrepanzen an die zuständigen Geschäftsinhaber.
- **• Rechnungsstellung:** Bearbeitung von Rechnungsanfragen und automatische Rechnungsstellung.
- **• Geschäftsteams:** Behebung von Unstimmigkeiten, Einreichung von Rechnungsanfragen und Cashflow-Prognosen.
- **• AR-Berichterstattung.**

# **Modul Debitorenbuchhaltung**

# softpoint.

Wenn Sie mehr über **Flowis** und unsere Lösungen erfahren möchten, **besuchen Sie unsere Website oder kontaktieren Sie uns per E-Mail.**

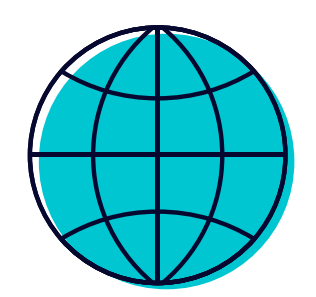

# www.**softpoint.**tech

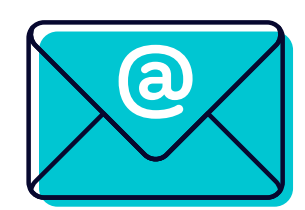

# info@**softpoint.sk**